## 有害物质 RoHS 操作指导书

(供应商端 V1.6, 2021年06月)

## 目录

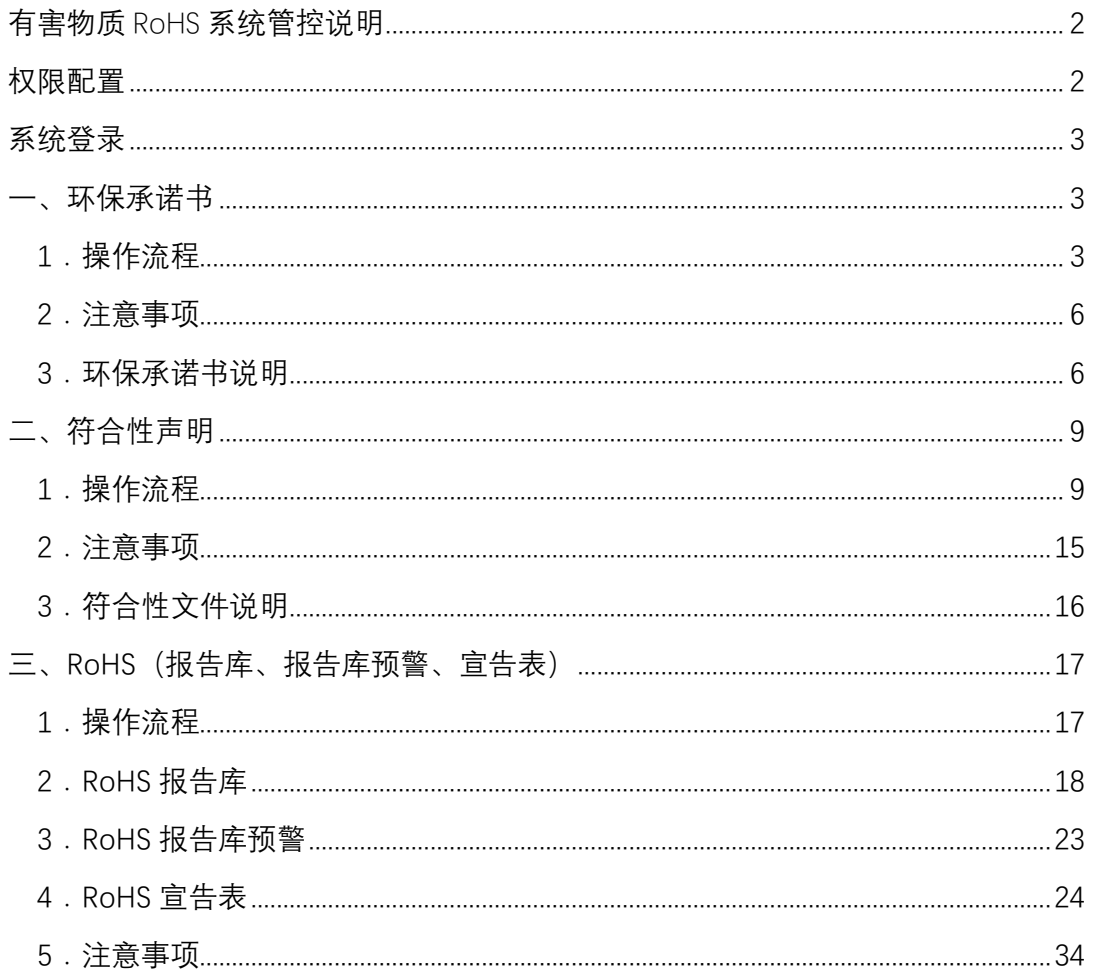

## <span id="page-1-0"></span>有害物质 RoHS 系统管控说明

- 1、流程说明:
	- 模块商所供产品应符合欧盟RoHS指令、REACH法规等规定以及海尔有害物质企业标准 (Q/HR0603001、Q/HR0603003) 要求。

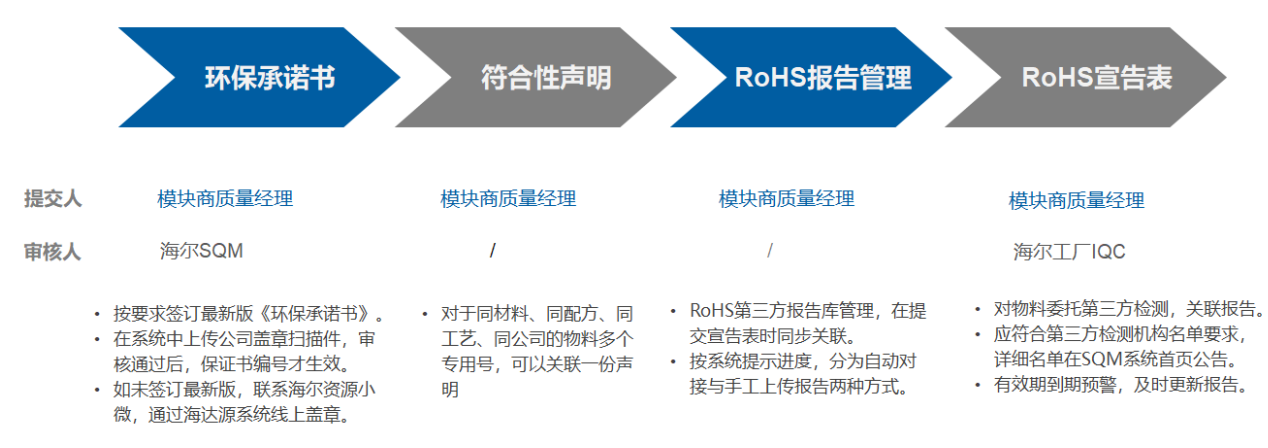

### 2、供应商第三方报告与宣告表系统关联流程

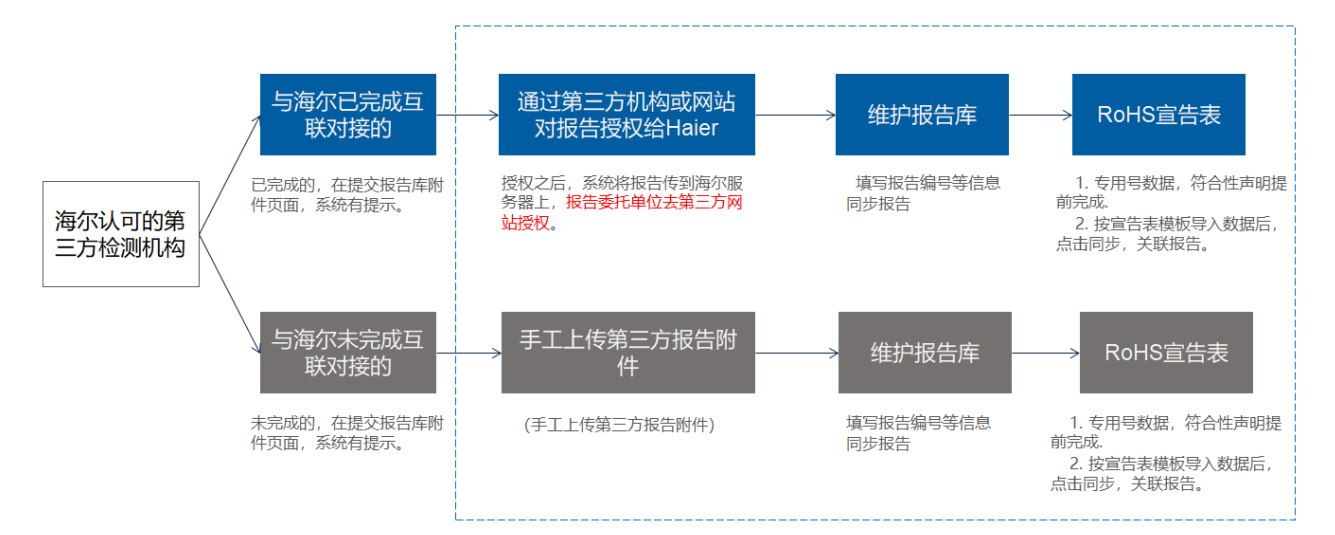

## <span id="page-1-1"></span>权限配置

质量经理:拥有提交和修改的权限

其他角色:拥有查看权限

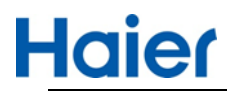

## <span id="page-2-0"></span>系统登录

网址[:http://sqm.haier.net](http://sqm.haier.net/)

登录页:

Haier 模块质量平台

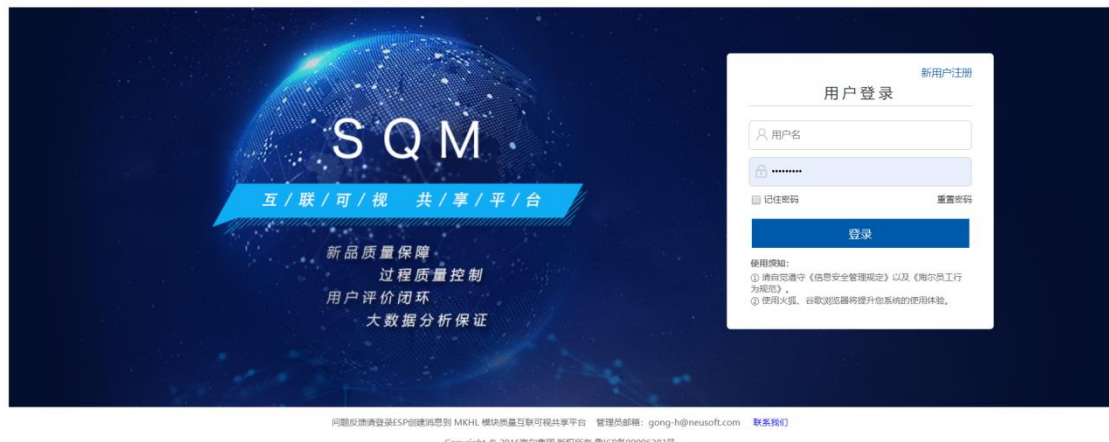

<span id="page-2-1"></span>一、环保承诺书

<span id="page-2-2"></span>1.操作流程

登录 SQM 系统后, 点击首页【有害物质】图标, 即可进入有害物质功能模块。

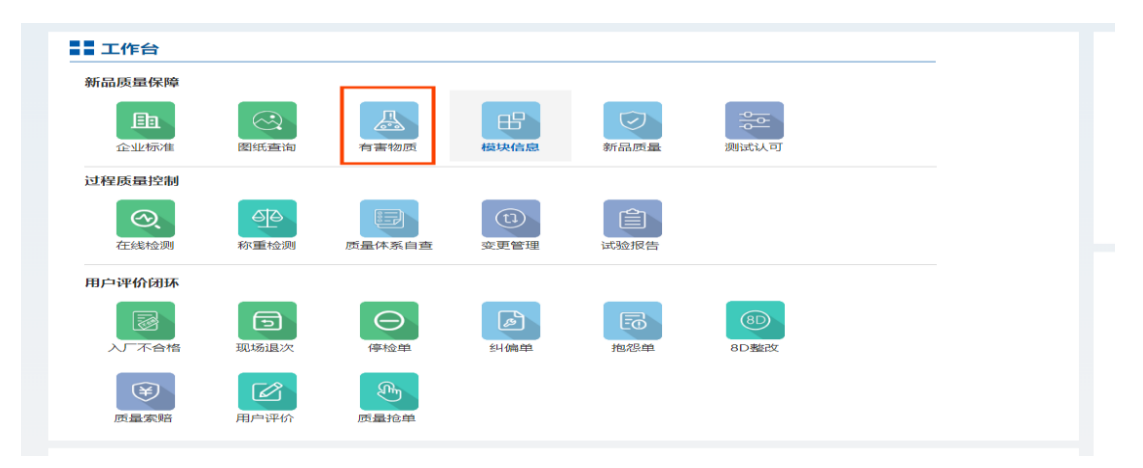

1.1 进入到环保承诺书列表页面,每家供应商只需上传一份已签订有效的环保承诺 书,系统中也只有一条待提交的环保承诺书信息。

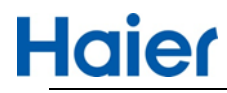

信息为系统自动生成,供应商无法自己新增。

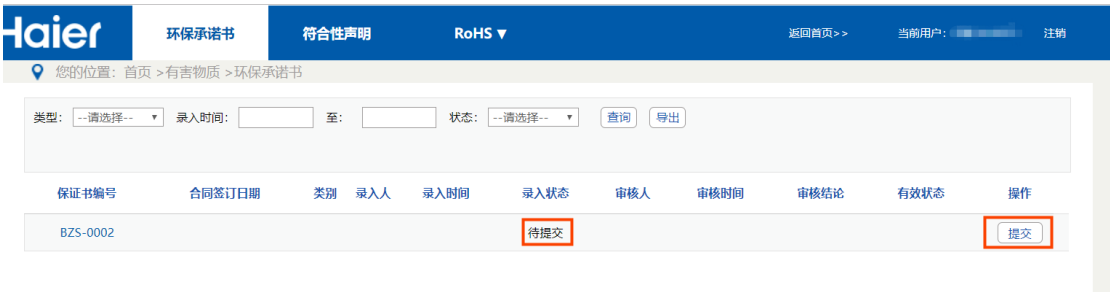

1.2 供应商质量经理角色,点击提交按钮,即可跳转到环保承诺书修改页面,在修 改页面,需要选择合同签订日期,选择供货所属类别,上传盖公章的环保承诺书附件。 提交时,审核相关信息为空白,海尔 SQM 审核后,审核信息才会出来。

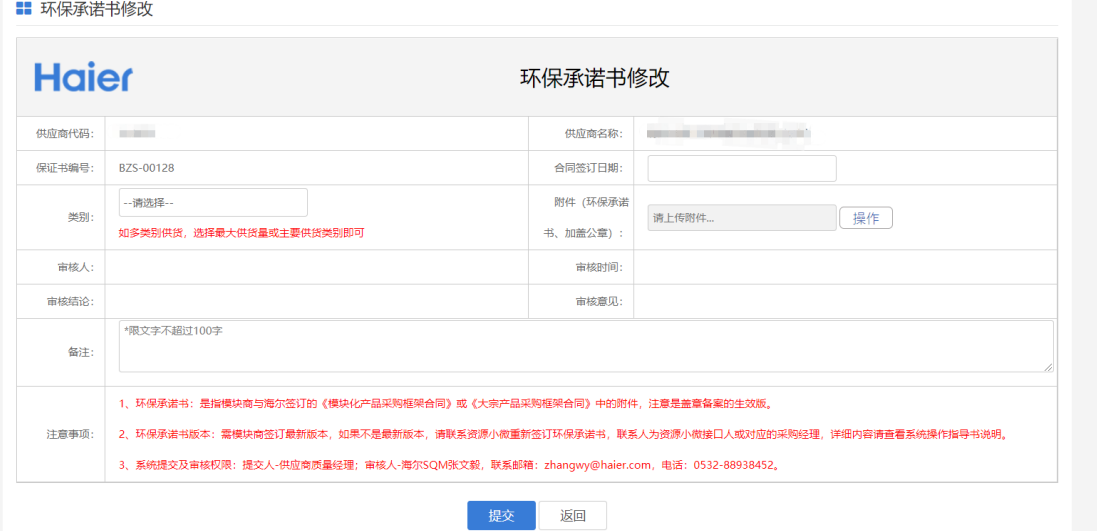

注:类别选择时如多类别供货,选择最大供货量或主要供货类别即可。

1.3 信息填写完整,上传附件后,即可点击提交按钮,流程会自动进入下一步:待 海尔 SQM 张文毅审核,卡奥斯供应商由都龙梅审核。

1.4 如果审核通过, 则此条环保承诺书信息最终状态为: 有效;

**BZS-0001** 2019-06-30 印刷线路板  $2019-07-31$ 已提交 2019-08-07 通过 有效 查看

如果审核不通过,流程退回到供应商质量经理待提交环节,供应商质量经理需 要点击修改按钮,进入修改页面操作。

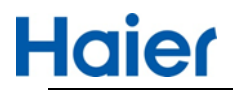

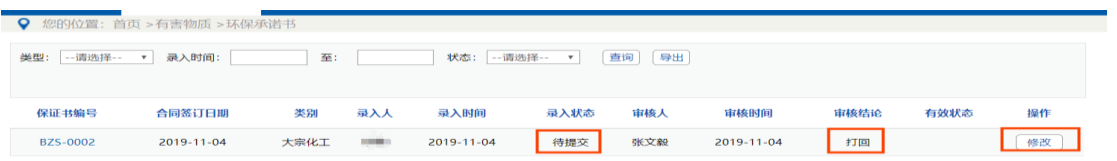

1.5 在修改页面,可以查看审核打回的原因,供应商质量经理可以针对性的进行修 改,修改完毕后点击提交,流程会进入下一步待张文毅审核,卡奥斯供应商由都龙梅 审核节点。

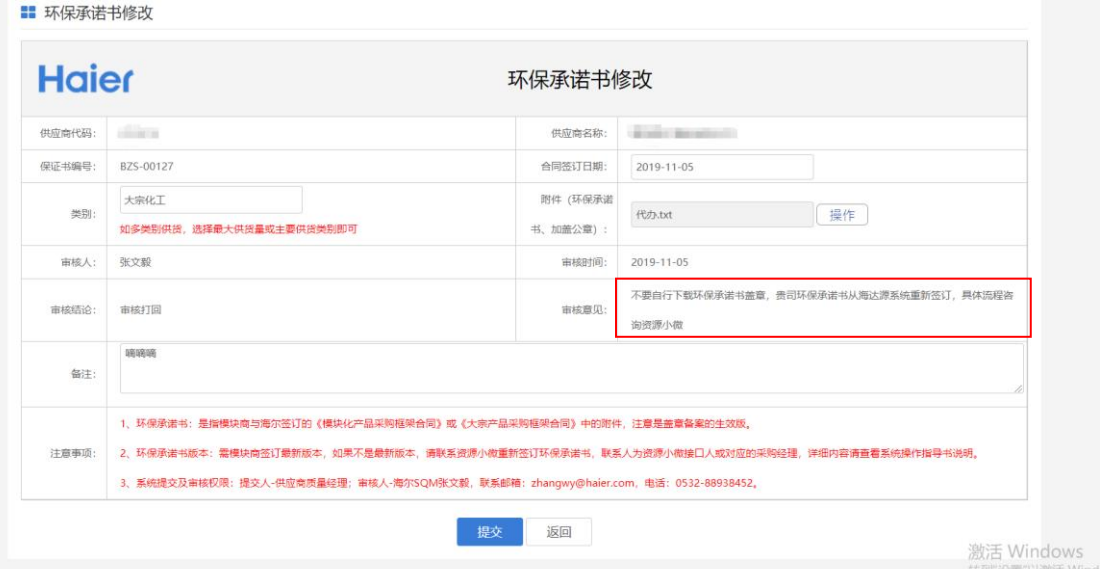

## 1.6 在列表页,点击环保承诺书编号或查看按钮都可以查看该条信息的详情信息。

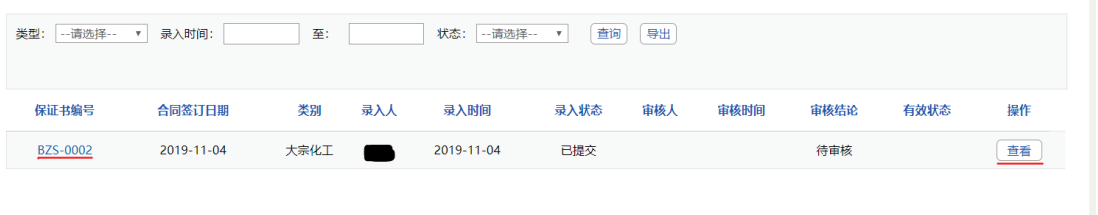

环保承诺书详情页

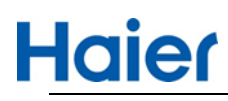

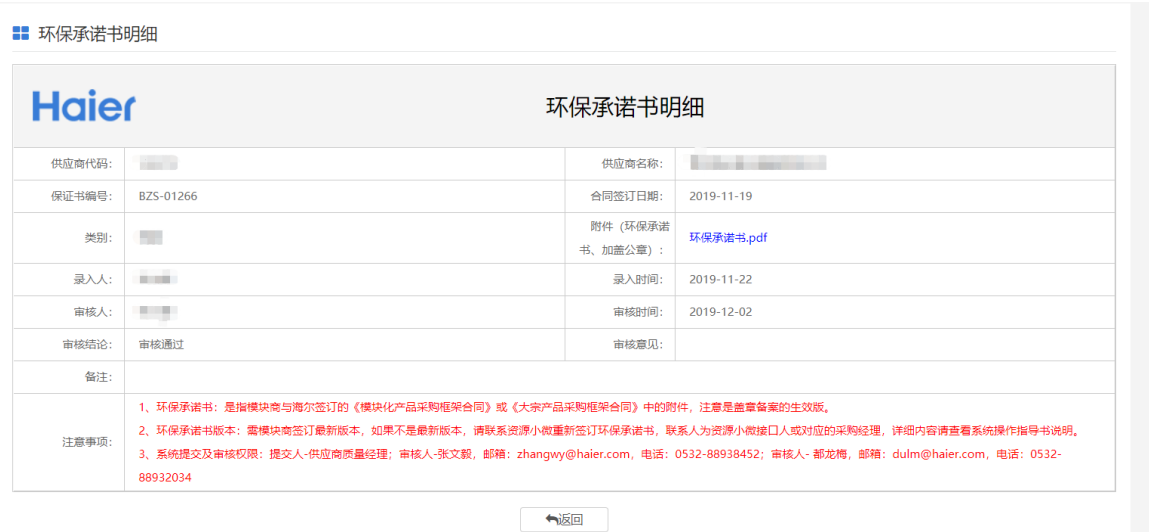

## <span id="page-5-0"></span>2.注意事项

(1).环保承诺书信息为系统自动生成,供应商没有权限自己新增。

(2).每家供应商只有一条有效的环保承诺书信息。

(3).如果合同版本升级或因为其他原因不能再继续使用,海尔 SQM 张文毅和卡奥 斯都龙梅有批量处理有效性的权限,会将该条信息置为无效,同时会生成一条新的待 提交信息,需要供应商质量经理重新上传提交。

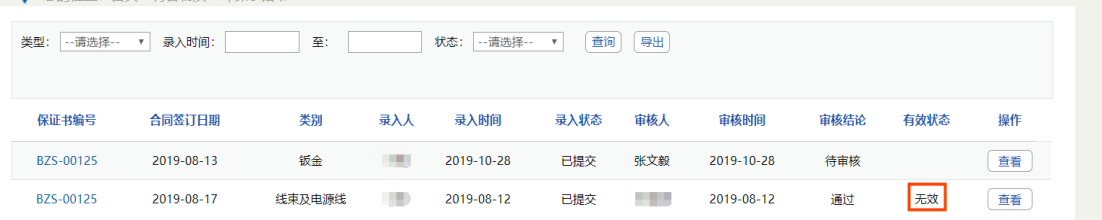

## <span id="page-5-1"></span>3.环保承诺书说明

3.1、查询路径:供应商与海尔签订的《模块化产品采购框架合同》或《大宗产品采 购框架合同》中的附件,注意是盖章生效版,非电子版,也不要找下图扫描上传。

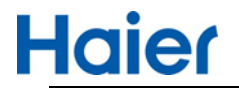

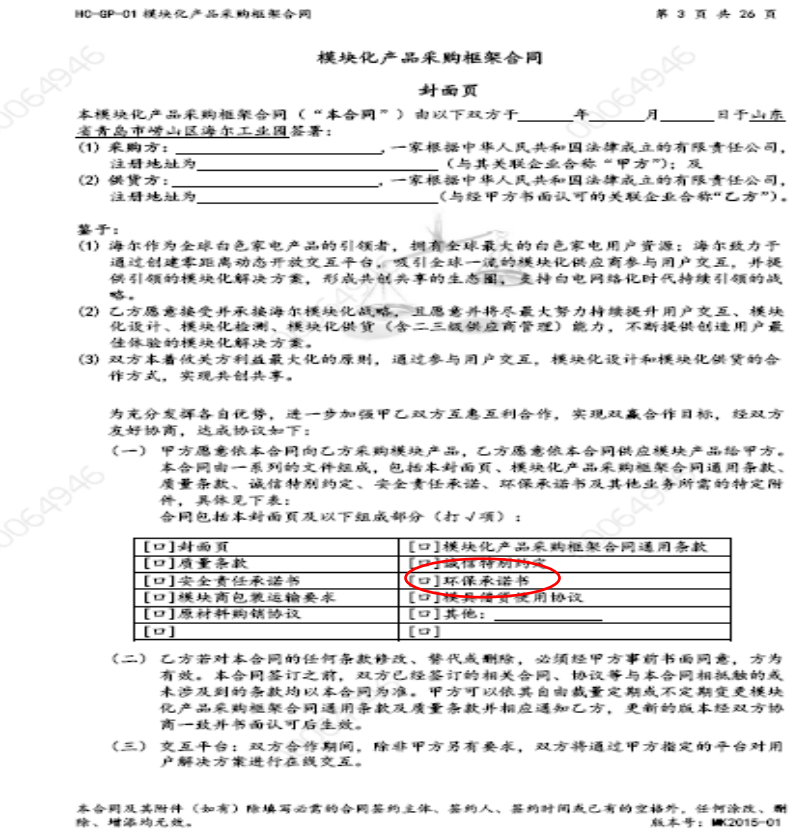

3.2、环保承诺书版本:

如下图所示为最新版的环保承诺书(部分截图),如供应商存档的非此版本,请 联系海尔资源小微对环保承诺书进行更新,联系人为供应商接口的海尔资源小微接口 人或采购经理。

海尔资源小微联系方式查询: 海达源系统 ([http://l.ihaier.com](http://l.ihaier.com/)) -行业资质-资源小

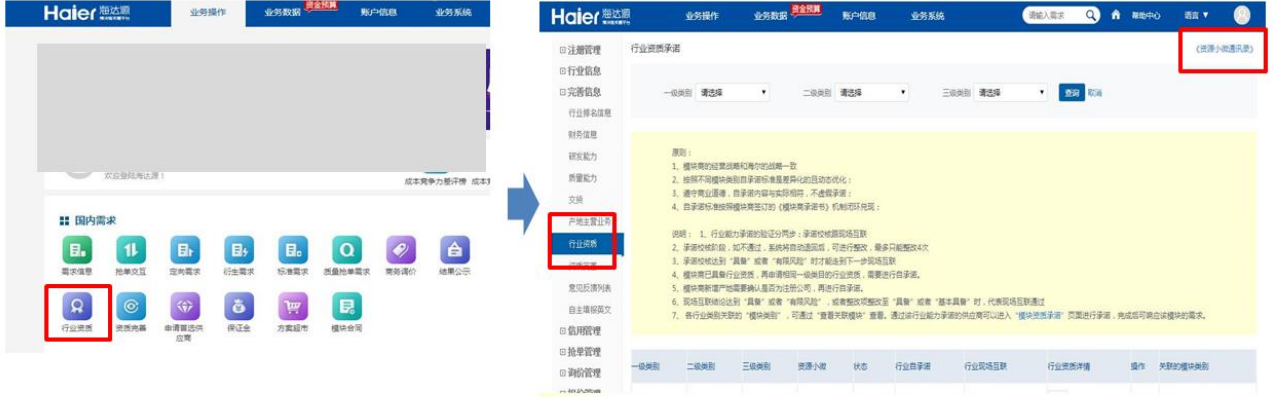

微通讯录。

## **Haier**

注意事项:

(1)图示仅环保承诺书部分内容,不要下载使用,附图仅用于告知新老版本的差 别。

(2)《环保承诺书》需资源小微统一发给模块商盖章,并将原件邮寄给资源小微 接口人,由资源小微转至海达源存档。未存档的《环保承诺书》不审核或驳回。

(3)《环保承诺书》填写时请注意:①《环保承诺书》右上角的合同编号、签约 时间不允许空项,如不知主合同编号请咨询资源小微接口人员;②除公司盖章外, 授权代表签字及承诺日期不能为空;

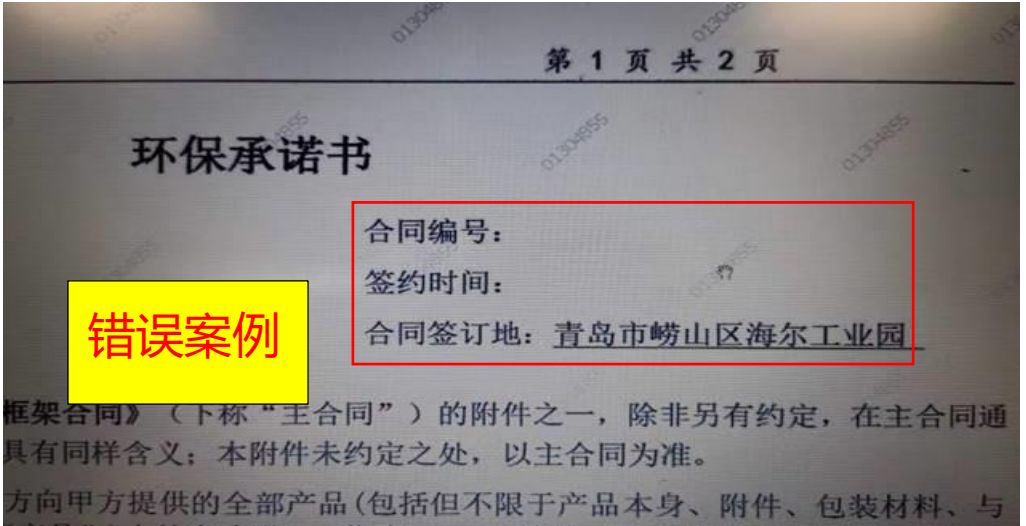

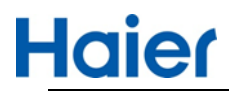

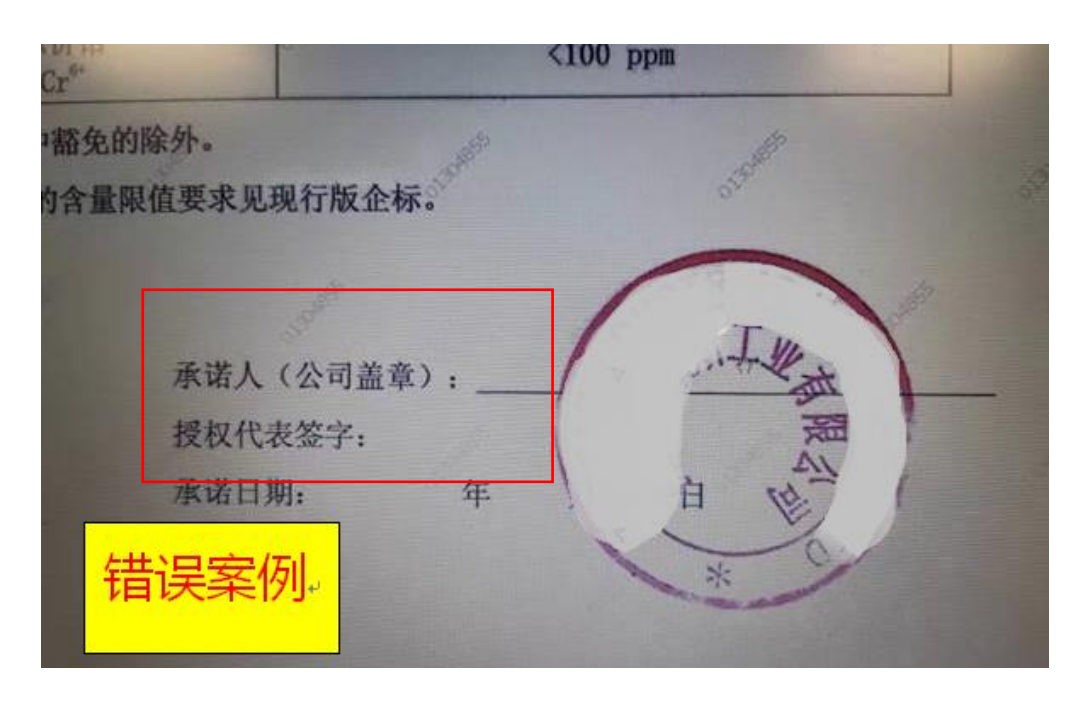

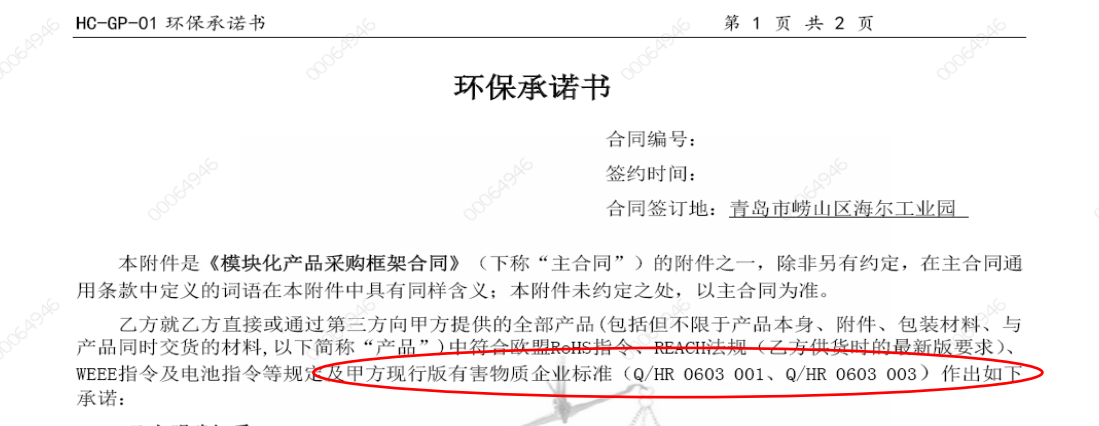

一、 乙方明确知悉:

乙方电器电子产品用零部件和材料中 RoHS 限制物质、包装材料和电池中的重金属、食品接触材料的<br>管理要求应满足甲方 Q/HR 0603 001《零部件和材料中有害物质限量要求 第 1 部分: 通用要求》。

对于出口电器电子产品零部件和材料中有害物质限量要求应同时满足甲方 Q/HR 0603 003《零部件和 材料中有害物质限量要求 第2部分: 特殊要求》。

## <span id="page-8-0"></span>二、符合性声明

## <span id="page-8-1"></span>1.操作流程

1.1 点击系统首页-【有害物质】-【符合性声明】,进入到符合性声明列表页面。

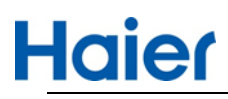

## 有害物质 RoHS 操作指导书(供应商)

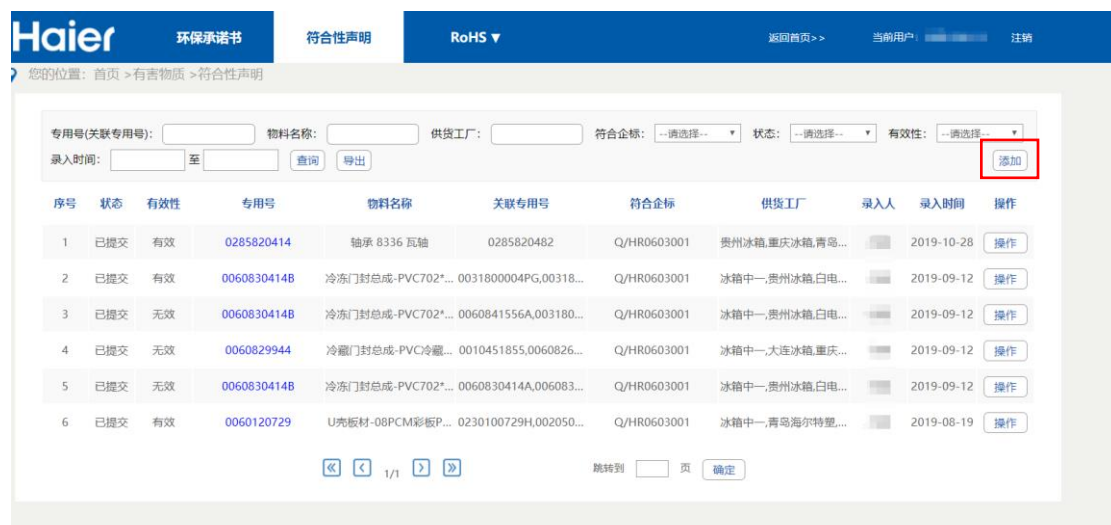

1.2 符合性声明新增

点击列表页面的添加按钮,即可跳转到符合性声明新增页面。

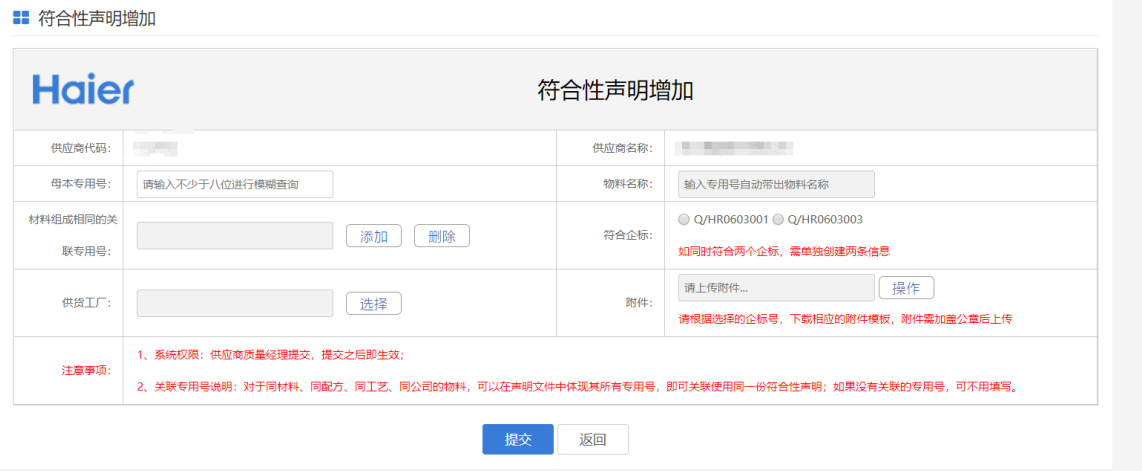

1.2.1 母本专用号:

选中下拉选项一条数据,会自动带出专用号名称,无需自己填写。

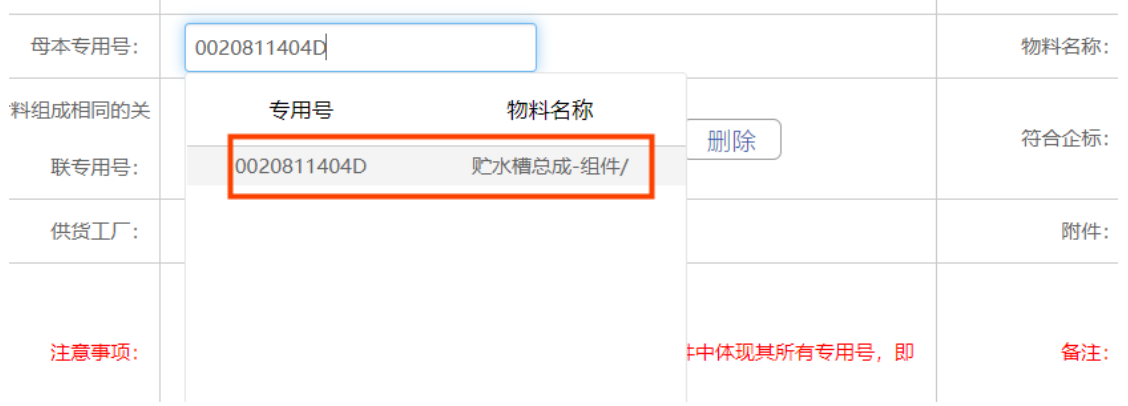

1.2.2 关联专用号:

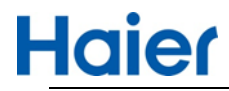

点击添加按钮,可依次添加跟母本专用号"同材料、同配方、同工艺、同公司"的关 联专用号,如果没有关联的专用号,可不用填写。

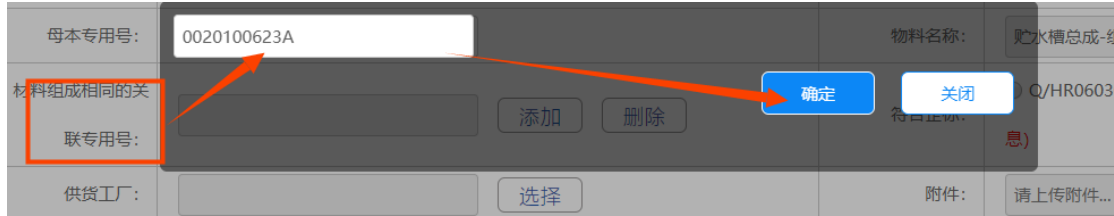

每输入一个关联专用号通过下拉弹窗选定后,系统会自动校验此号的重复性,如果 已输入过或者已经被关联,会给出弹窗提示,点击弹窗的确定按钮,即可重新输入 关联专用号。

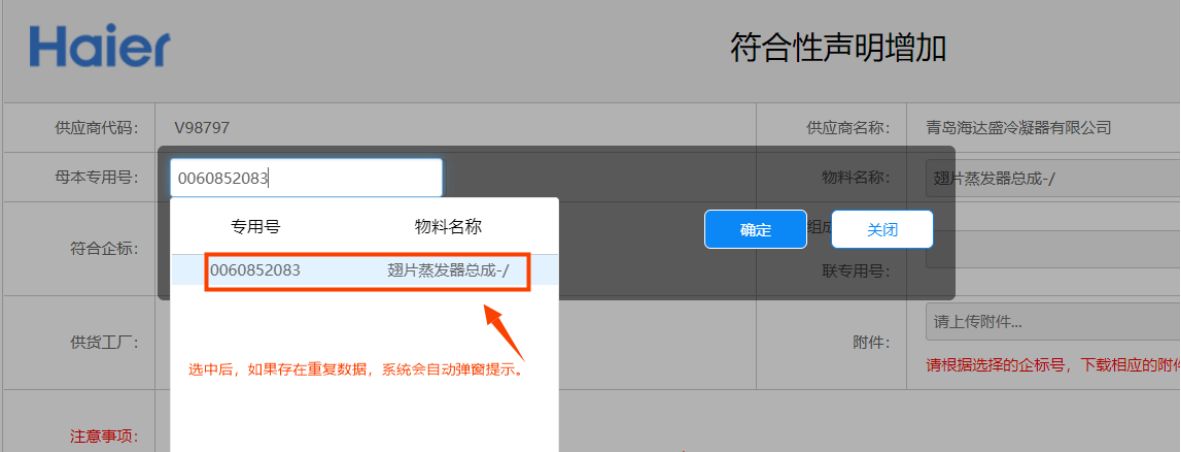

## 有害物质 RoHS 操作指导书(供应商)

**Haier** 

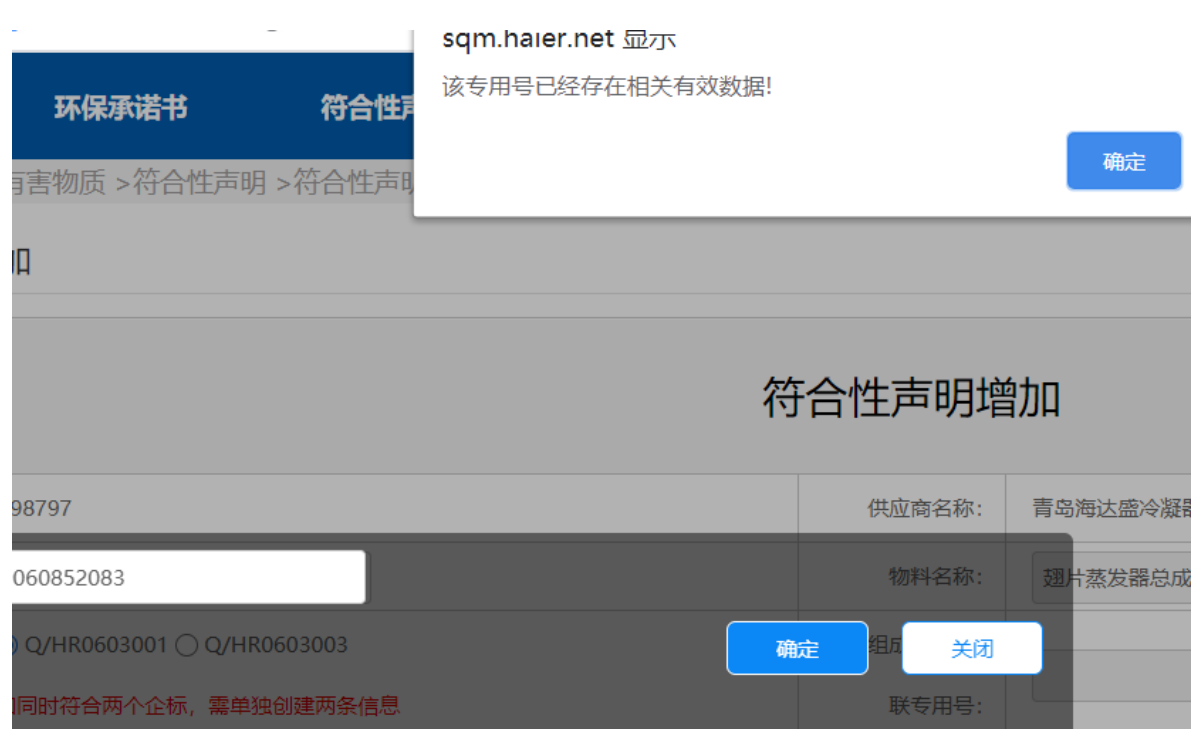

关联专用号全部输入完成后,点击弹窗的关闭按钮即可

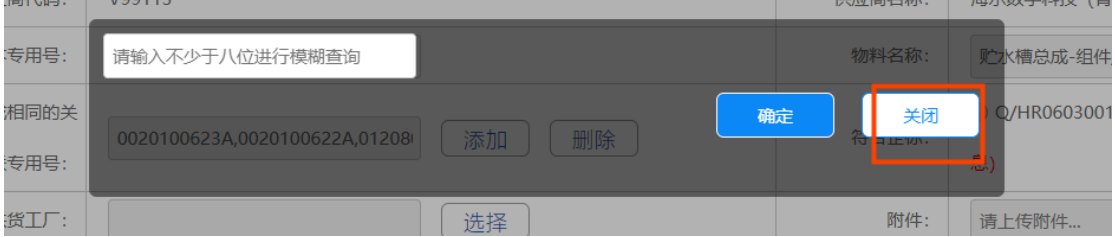

关联专用号删除按钮,点击删除按钮,弹窗内会展示已经输入的所有的关联专用号, 点击每个专用号右上角的 x 号,可以逐个删除不需要的关联专用号,点击确定按钮后, 删除操作即可生效。

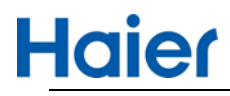

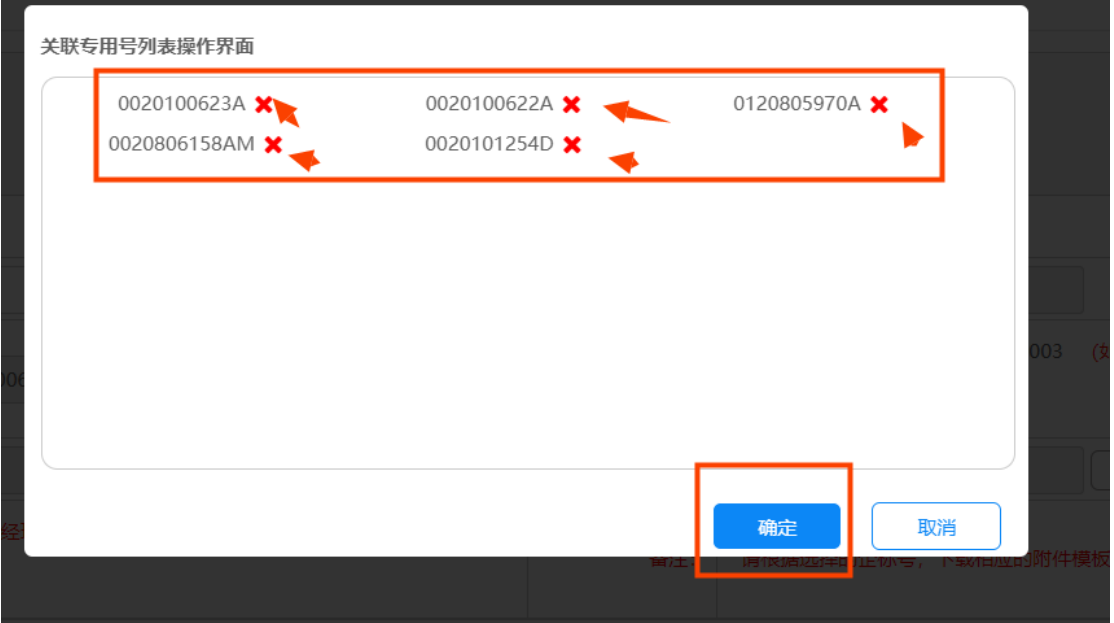

1.2.3 符合企标:

只能单选,而且只有 Q/HR0603001 企标关联的符合性声明才会被同步到 RoHS 宣 告表。如果此专用号同时应符合两个企标要求,需单独创建两条信息。

1.2.4 供货工厂选择:

点击选择按钮,弹出供货工厂选择弹窗,勾选对应的供货工厂点击提交即可。

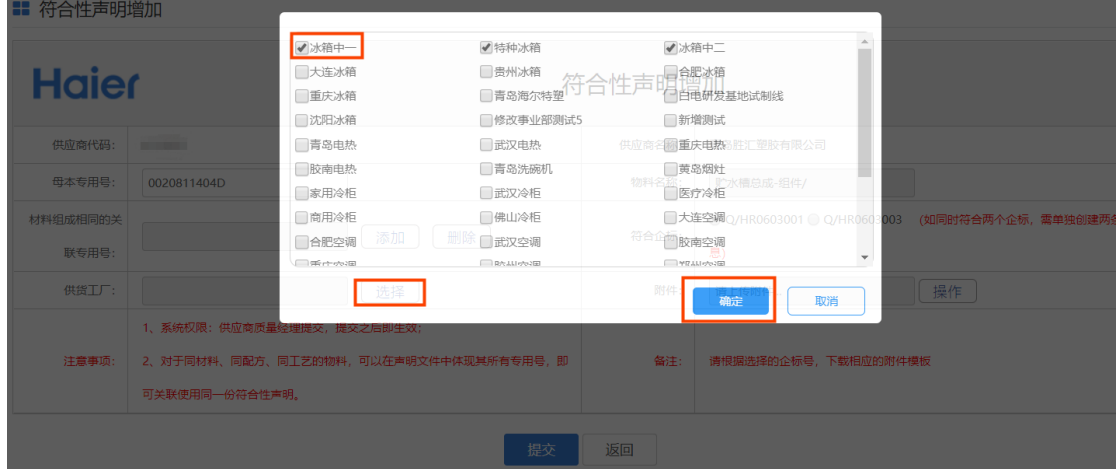

1.2.5 附件上传:

点击操作按钮,弹出附件上传的弹窗。需要先选择对应符合企标的模板,下载后按 格式要求填写完整后,点击选择文件按钮上传。

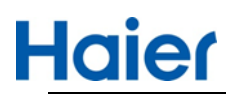

■ 符合性声明增加

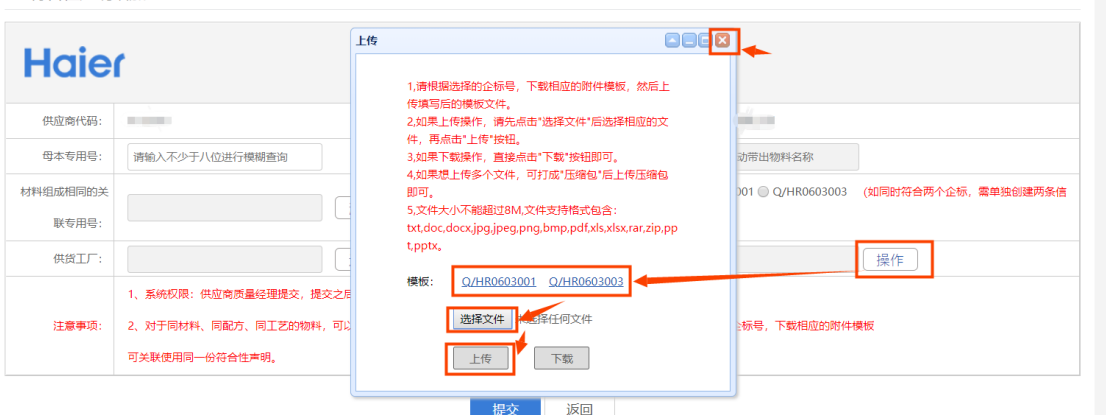

一定按照要求(红色字体的提示信息)操作。填写完整后,点击【提交】按钮即可。

1.2.6 详情信息查看, 点击蓝色字体的专用号查看。

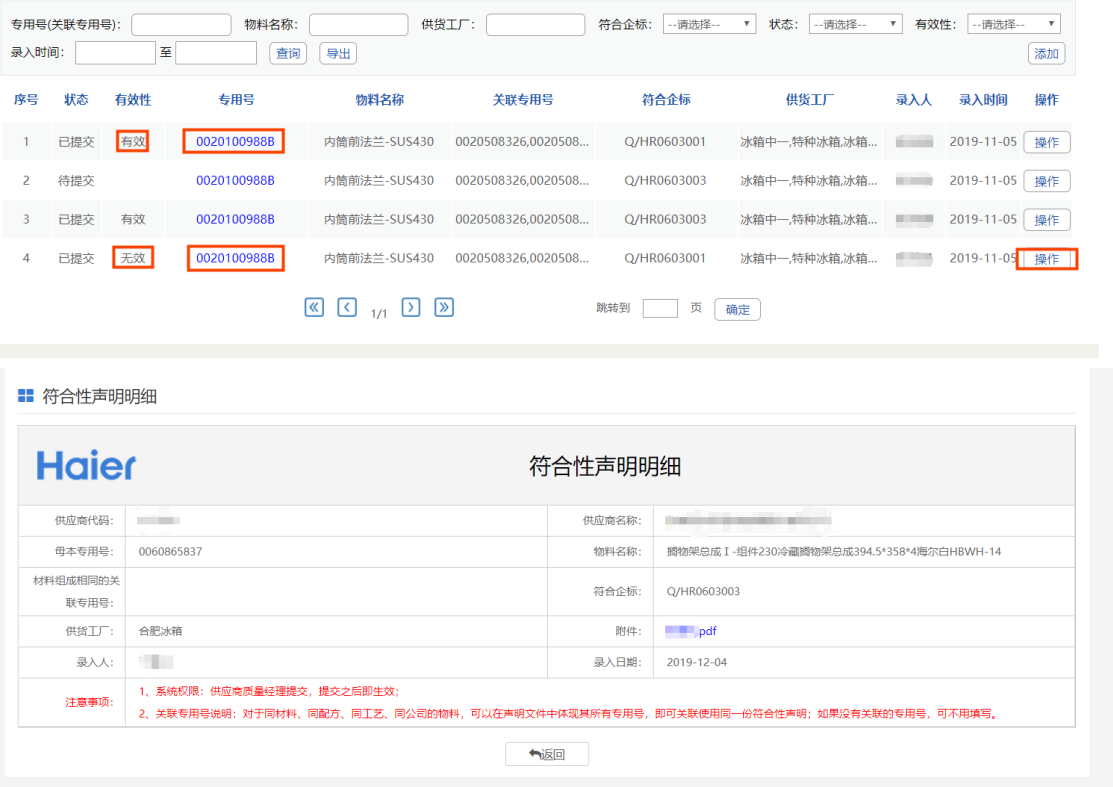

1.2.7 有效数据修改,点击有效状态数据的操作按钮,弹窗提示:

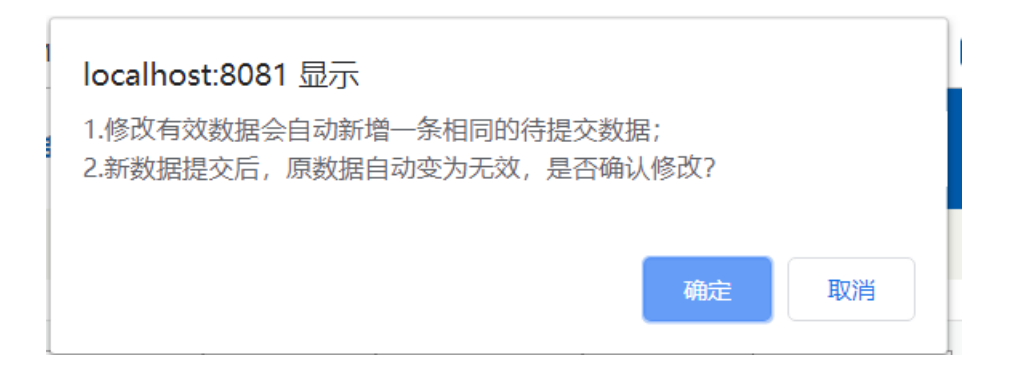

点击确认后,系统自动创建一条跟此有效数据一样的待提交数据

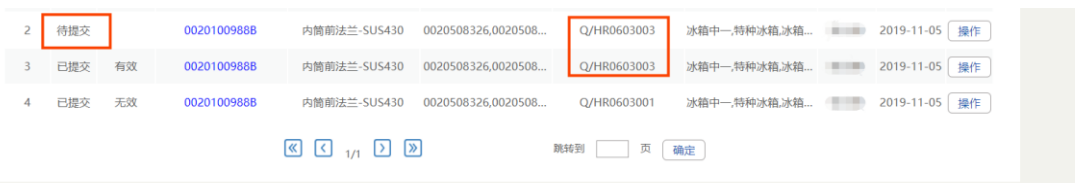

点击待提交数据的操作按钮,即可跳转到修改页面。

■ 符合性声明修改

**Haier** 

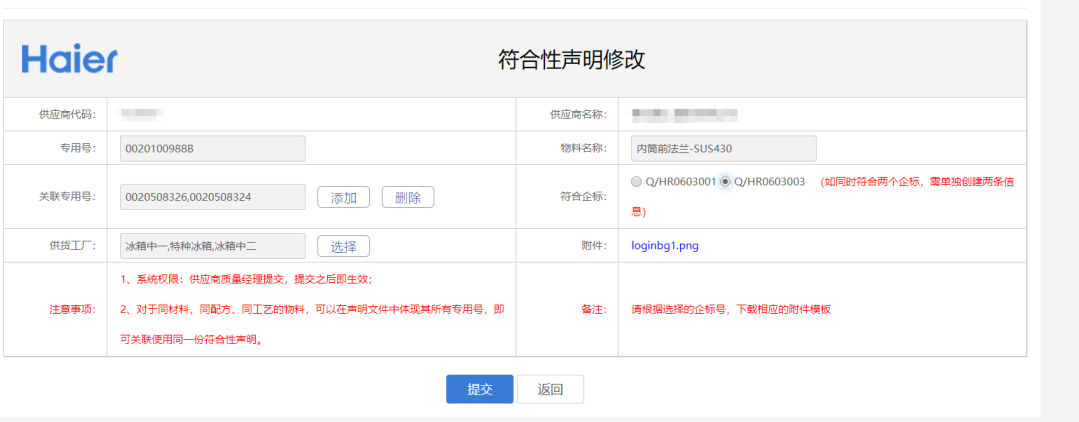

修改页面内的数据操作,参考添加页面数据操作。修改完毕后,点击提交,新的数据 自动变为有效,并将老的关联数据自动置为无效。

## <span id="page-14-0"></span>2.注意事项

(1).符合性声明信息,供应商质量经理角色提交即有效,并且可以随时进行修改。

(2).符合性声明添加时,务必填写完整并且正确的数据,以免多次修改产生多余的 垃圾数据。

(3). 关联专用号说明:对于同材料、同配方、同工艺、同公司的物料,可以在声明 文件中体现其所有专用号,即可关联使用同一份符合性声明;如果没有需要关联的专 用号,可不用填写。

(4).如果环保承诺书或有害物质企业标准版本升级时,海尔检测公司赵杰有批量处 理有效性的权限,当信息被退回为无效时,需要供应商质量经理重新优化提交。

(5).符合性声明母本专用号一旦提交,就不可修改

<span id="page-15-0"></span>3.符合性文件说明

3.1 供应商符合性声明范本, 在 SQM 系统首页-有害物质管控-符合性声明增加页 中,下载模板。

3.2 填写专用号,如果专用号较多,可增加附件明细表加盖公章一起上传附件,如 下图所示。

 3.3 对于同材料、同配方、同工艺、同公司的物料,可以在声明文件中体现其所有 专用号。

 3.4 所关联的专用号明细,在提交 RoHS 宣告表时,只需提交一份即可,系统自动 关联识别。

16 / 35

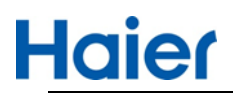

 $O$ ILID 0202.002

#### $O(11D)$   $OQO2$   $OQ4$

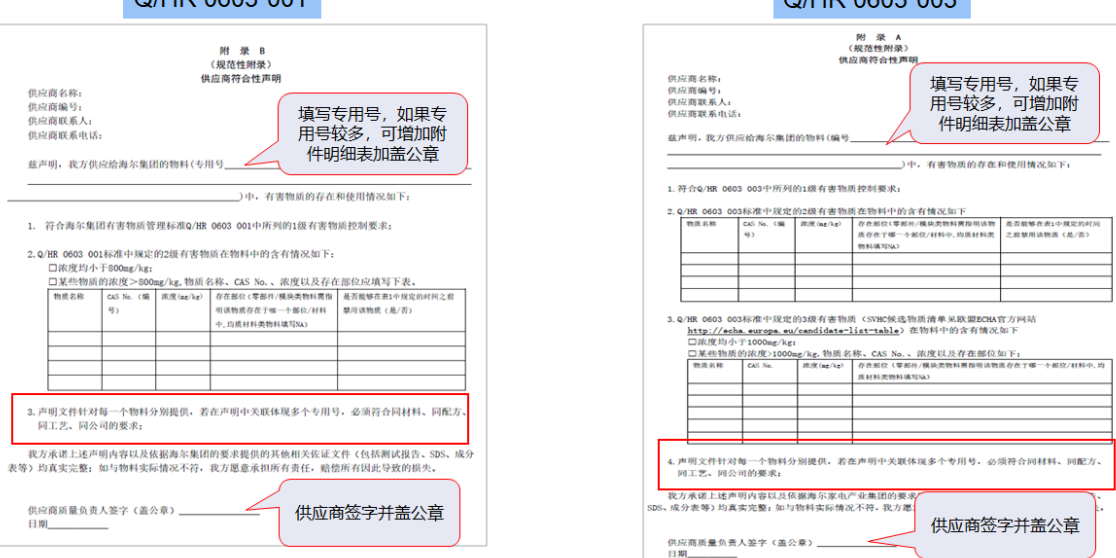

<span id="page-16-0"></span>三、RoHS(报告库、报告库预警、宣告表)

<span id="page-16-1"></span>1.操作流程

优化内容: 将在宣告表中维护的均质材料、检测数据放在报告库中维护, 维护后 可通过识别码在宣告表中带出。

RoHS 现分为两部分: 报告库维护和 RoHS 宣告表提交:

1.1 报告库维护:提交宣告表之前首先需要在报告库中维护宣告表使用到的所有有 害物质报告,然后在提交宣告表时不再需要上传报告附件,只需要从同步报告即可。

对海尔认可的第三方机构数据互联互通会分批上线,具体情况请查看系统提示进 度,显示已完成互联的机构,通过授权报告互联;显示未完成互联的机构,支持手工 上传第三方报告电子版。

已完成互联的第三方机构,在报告库维护页面有相应报告授权操作操作说明,报 告授权同步对接流程如下:

①通过第三方检验机构或其网站对报告授权给 Haier

②在 SQM 系统"有害物质-RoHS 报告库"中增加相应的报告基本信息;

③提交 RoHS 宣告表时,同步报告即可。

1.2 RoHS 宣告表:提交完成后,由对应海尔工厂 IQC 负责人审核,审核通过才生 效。

<span id="page-17-0"></span>2.RoHS 报告库

**Haier** 

2.1 入口:网站首页-点击【有害物质】-【RoHS-报告库】进入报告库页面

2.2 列表页

列表页展示当前供应商所有维护的报告,当前有两个操作按钮,【新增】和【作 废】。作废按钮用于删除维护错误的报告,尤其需要注意,确认作废报告后,使用这 个报告的所有宣告表也将同步失效。

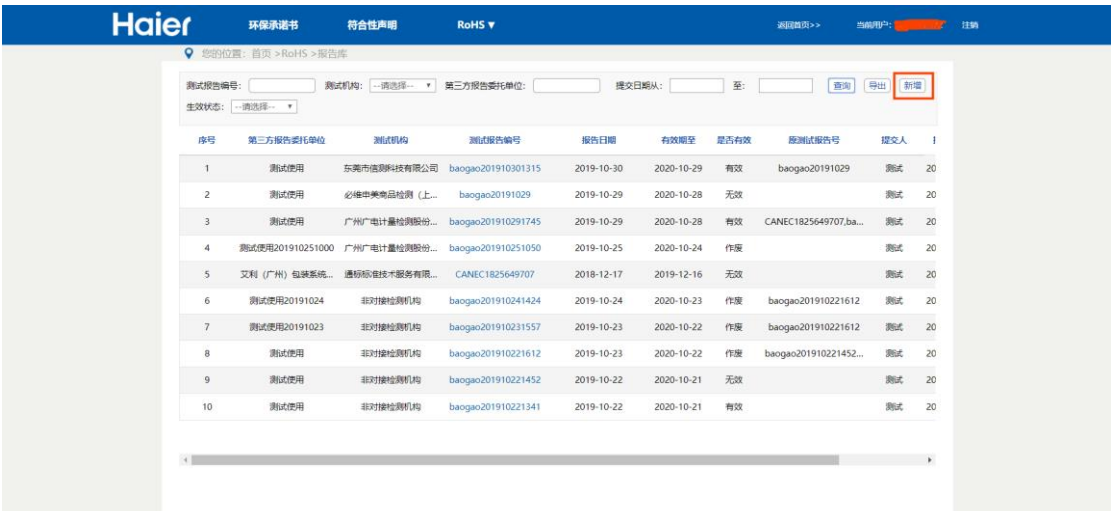

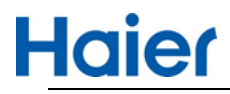

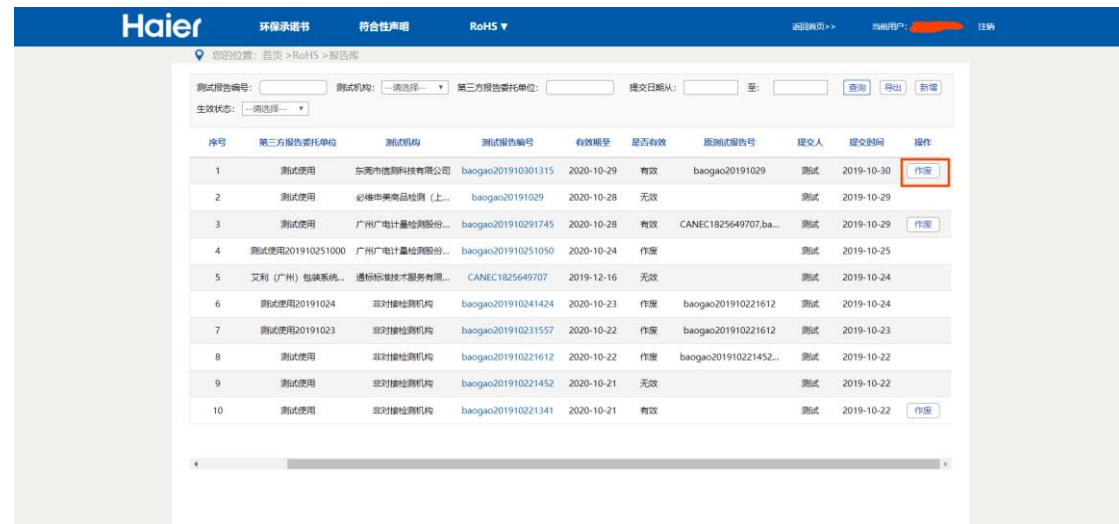

2.3 新增第三方报告

点击【新增】按钮进入新增页面:

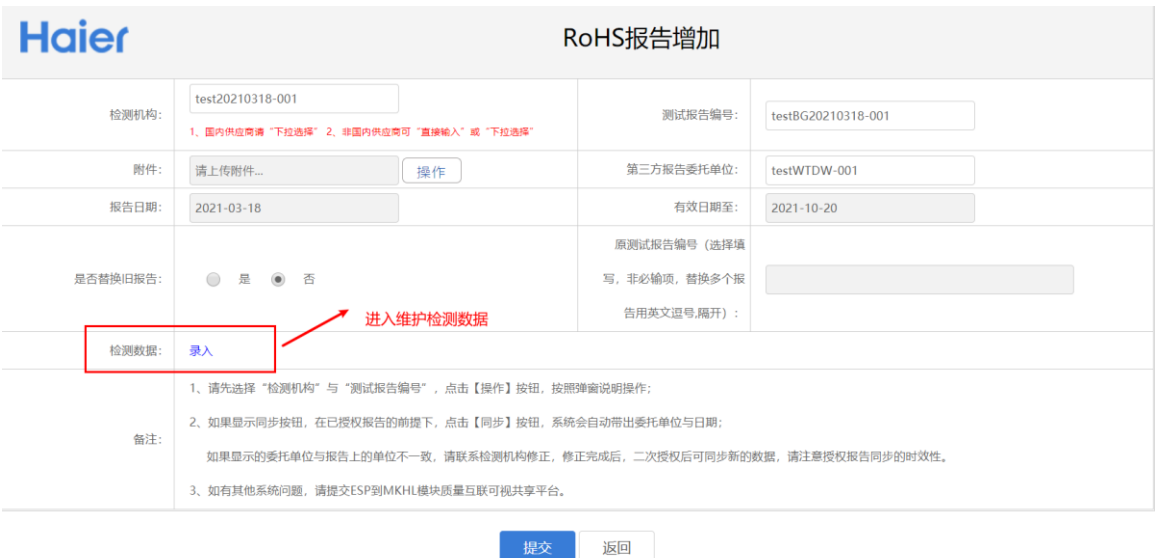

检测机构新增可手动输入功能,如果是国外供应商可根据情况选择手动输入或者下拉选择。 国内供应商请直接下拉选择检测机构,不要手动输入。

2.3.1 测试机构:

选择的测试机构不同,对报告的操作也不同:

①海尔与第三方检测机构互联完成的(如下截图),不需要供应商手动上传报告 附件,只需要联系测试机构或其网站对报告授权给 Haier。

按照系统中附的《授权操作指导书》操作(需注意报告的授权的时间时效性,比

如 SGS 会有 8 个小时间的延迟), 然后只需要选择检测机构, 输入报告编号, 即可自

动带出第三方委托单位, 报告附件, 有效期等信息, 同步到供应商报告库;

如有报告授权方面的问题,在《授权操作指导书》里有第三方机构的联系方式。

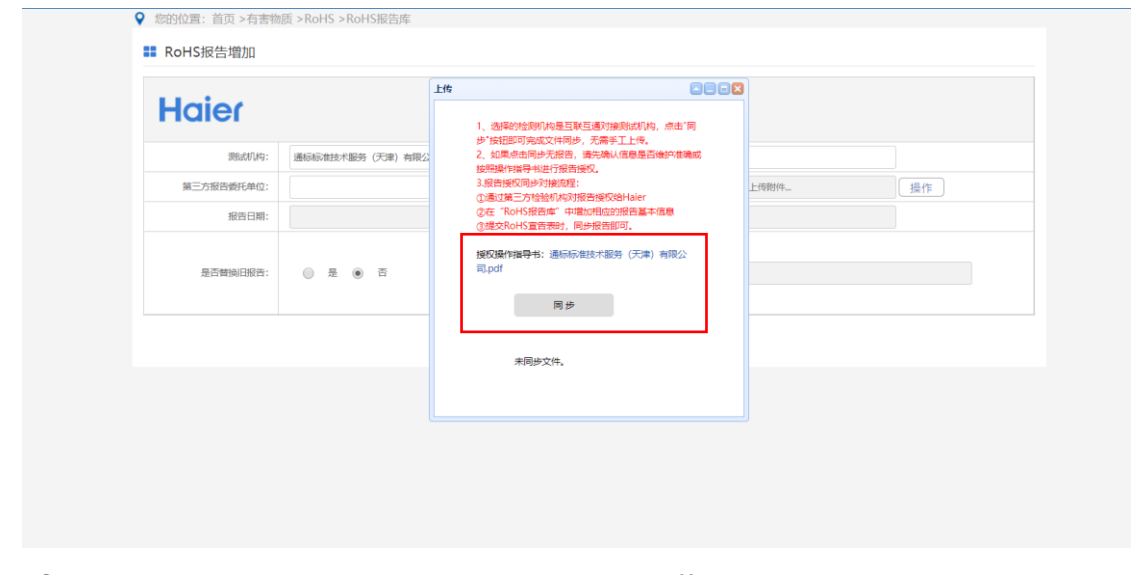

②如果选择的是未互联完成的测试机构(如下截图),需要手动上传测试报告。

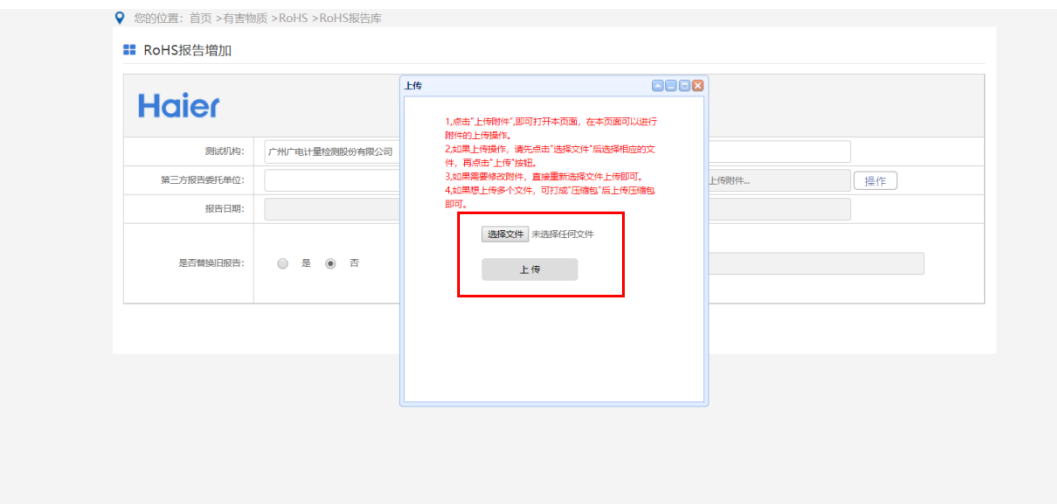

2.3.2 报告日期和有效期

显示互联完成的测试机构,不需要填写,自动对接;

显示未互联完成的测试机构,需要手动选择。

2.3.3 如果需要替换旧报告,"是否替换旧报告",选择是,手动维护要替换的旧报 告编号,如果要替换多个报告,需要使用**英文逗号**进行分割。

2.3.4 检测数据录入

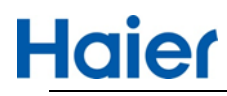

进入维护检测数据界面

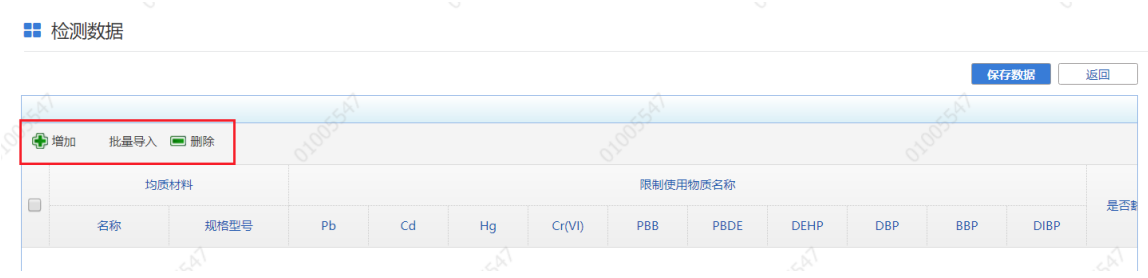

#### 点击"增加"可单行增加检测数据

#### 注意:检测数据不能为空

- 如果点击"批量导入"可下载模板
- 检测数据

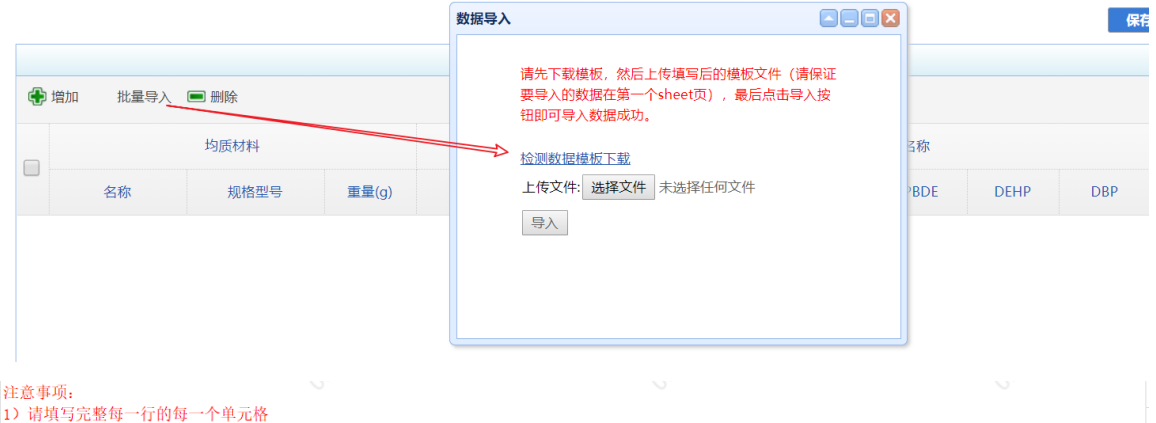

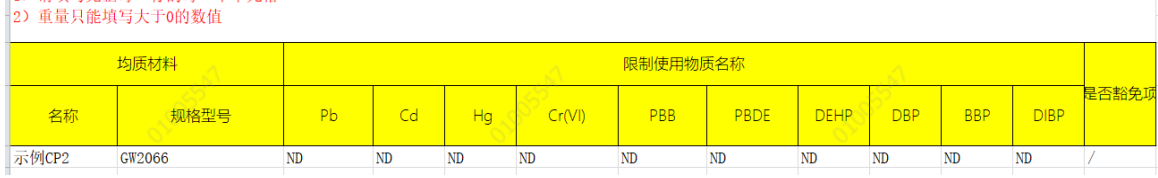

#### ■ 检测数据

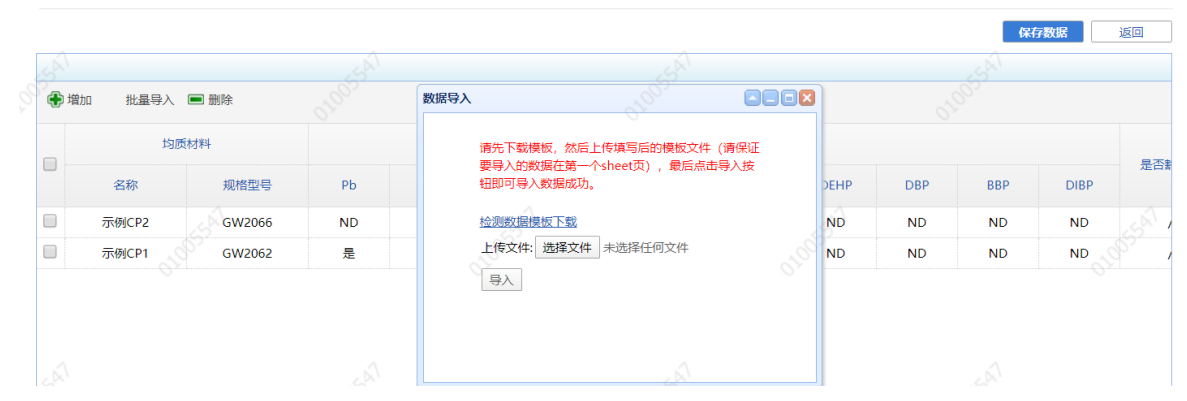

点击"保存数据"

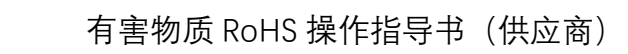

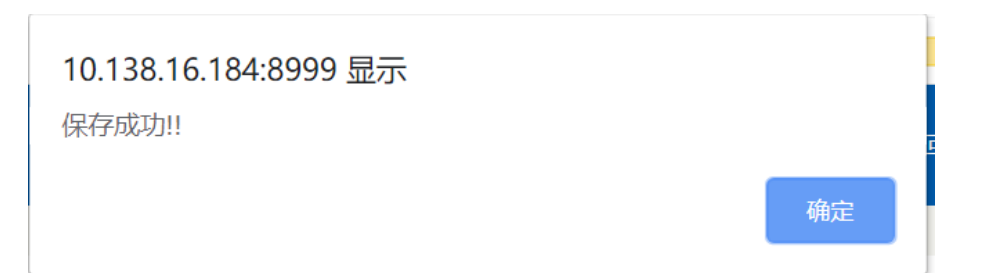

点击"返回"时仍然会提示用户保存数据,点击"确定"即可

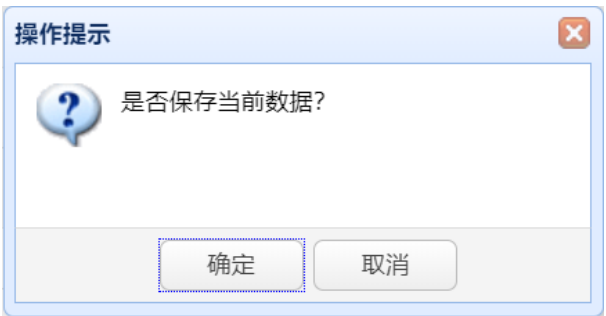

## 2.3.4 报告库提交

**Haier** 

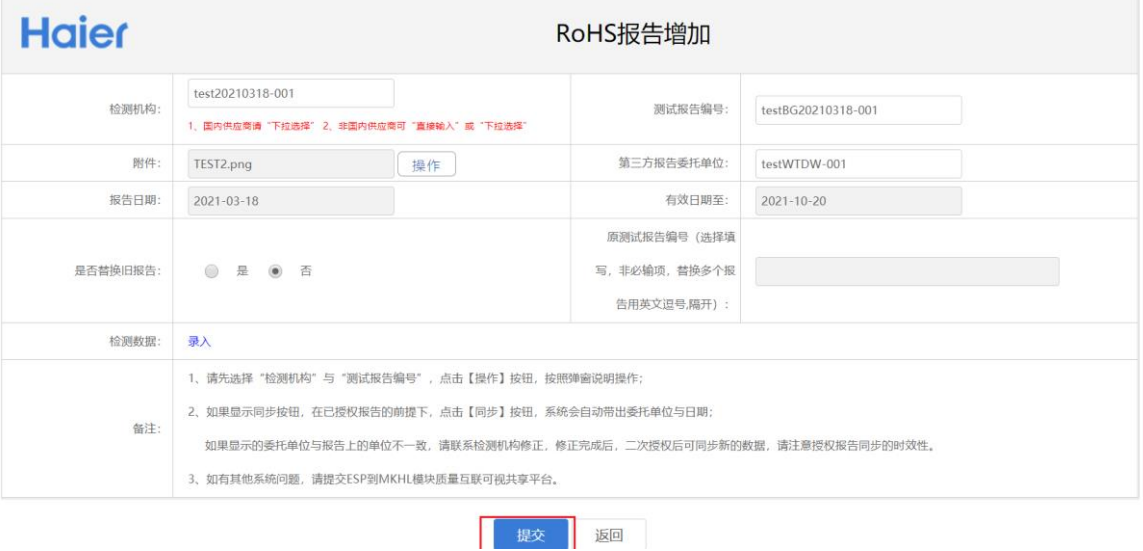

## 报告库提交成功后可进入查看和修改

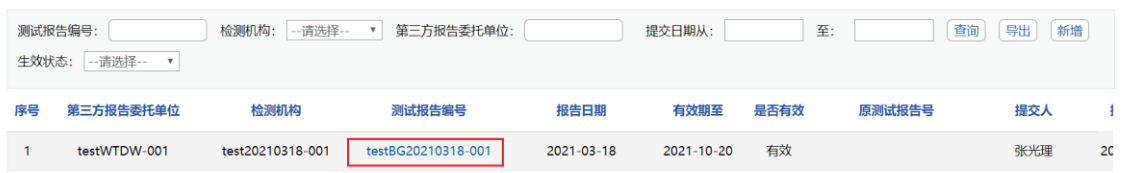

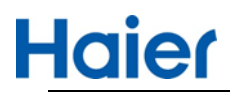

**B** RoHS报告明细

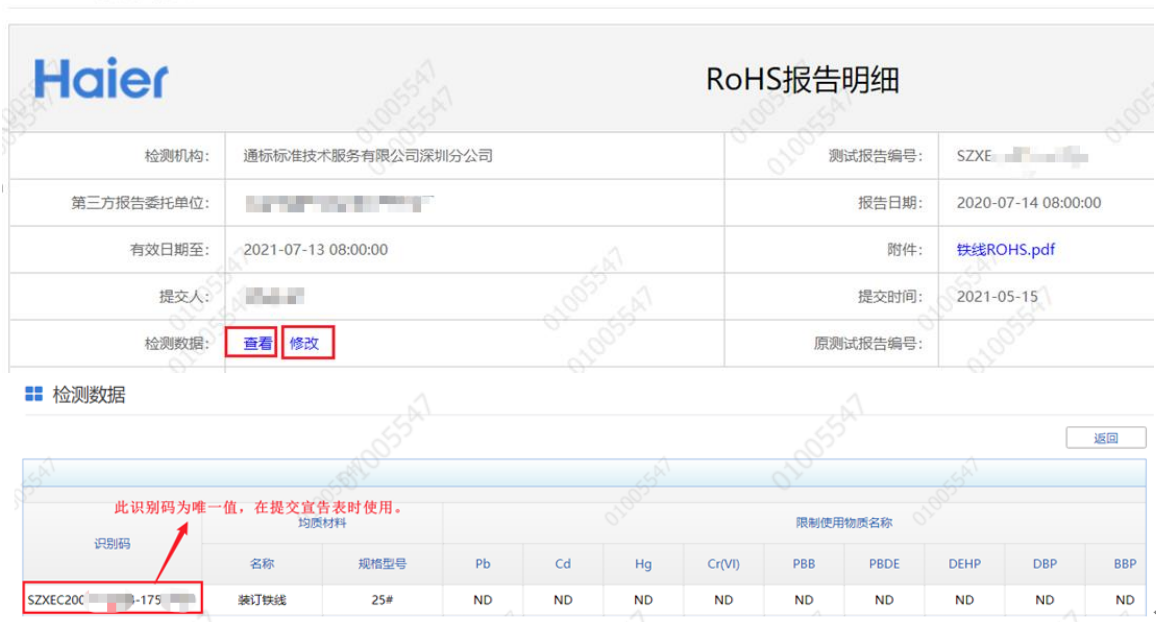

检测数据会自动带出识别码,该识别码在宣告表时使用,通过识别码可以关联出 对应的检测数据。

<span id="page-22-0"></span>3.RoHS 报告库预警

距离"有效期至"30 天以内的报告会生成预警信息,通过点击【RoHS-报告库】预 警可以查看当前预警中的报告.如下图:

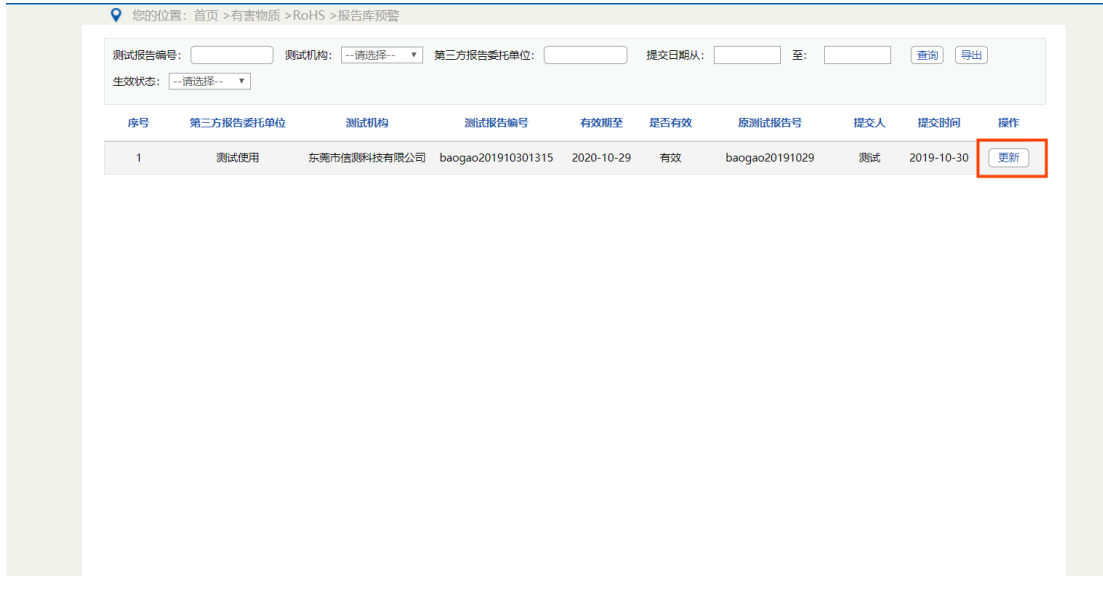

通过点击【更新】按钮,可以针对该报告进行更新升级替换:

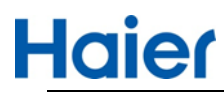

**■ RoHS报告更新** 

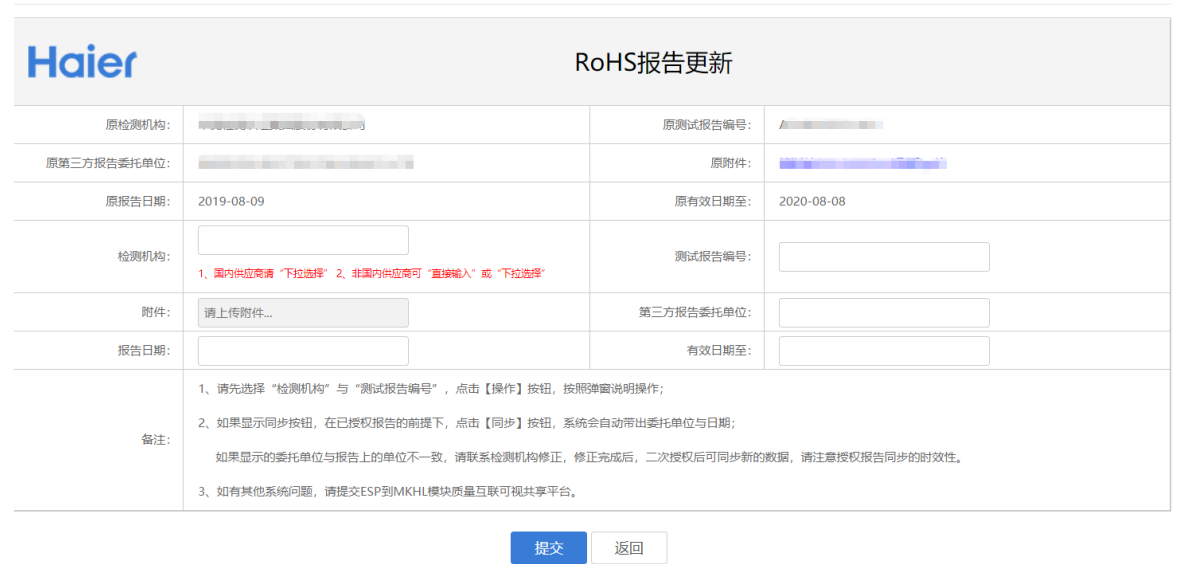

上半部分显示旧报告信息,下半部分需要维护新报告信息,维护"测试机构、测 试报告编号"后,首先会从报告库中抓取已维护好的报告:

如果报告存在,则直接填充到相关字段中,点击提交即可;

如果报告不存在,需要通过附件后的"操作"按钮,进行报告附件的添加,添加的 报告会自动同步到报告库中。

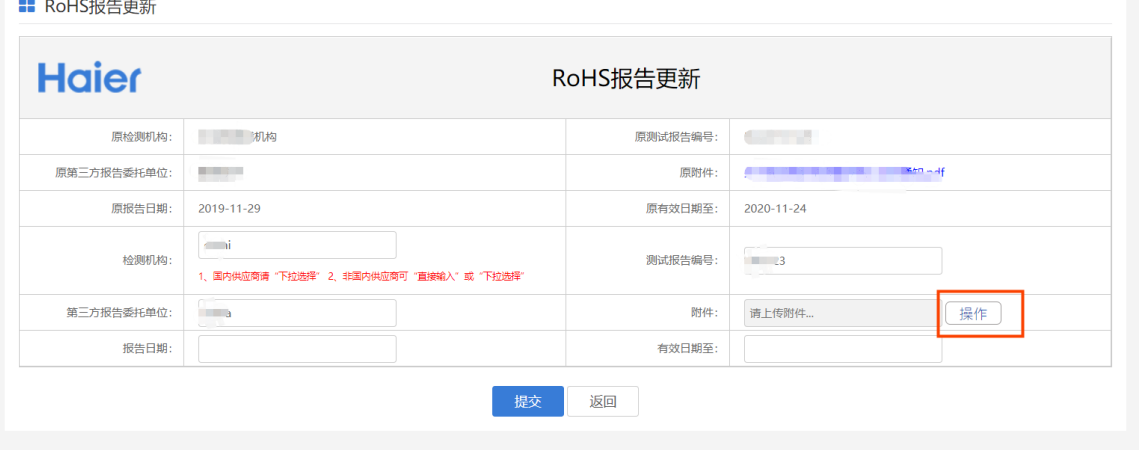

## <span id="page-23-0"></span>4.RoHS 宣告表

4.1 列表页

点击【RoHS-宣告表】进入列表页,该页面展示当前供应商所有的宣告表。

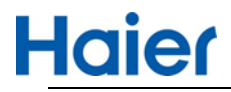

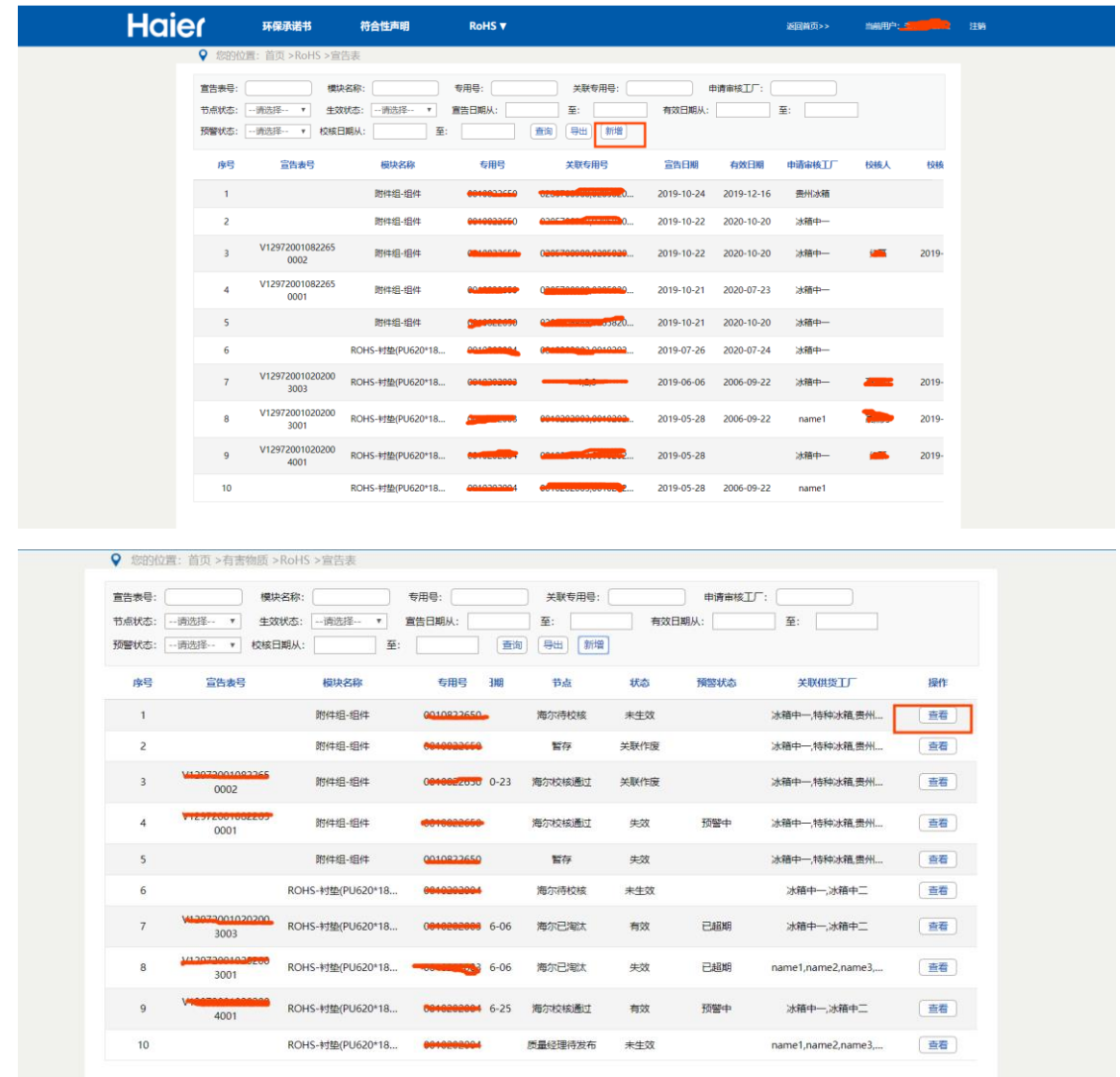

点击【新增】按钮,可以进入新增宣告表。

点击【查看】按钮,根据当前用户角色和宣告表状态,进入明细页或者维护页。

4.2 新增页

4.2.1 模板下载导入:点击此按钮有两种模板可下载,根据自已的需求选择一 个模板导入即可。

### 模板 1:带识别码的模板

# **Haier**

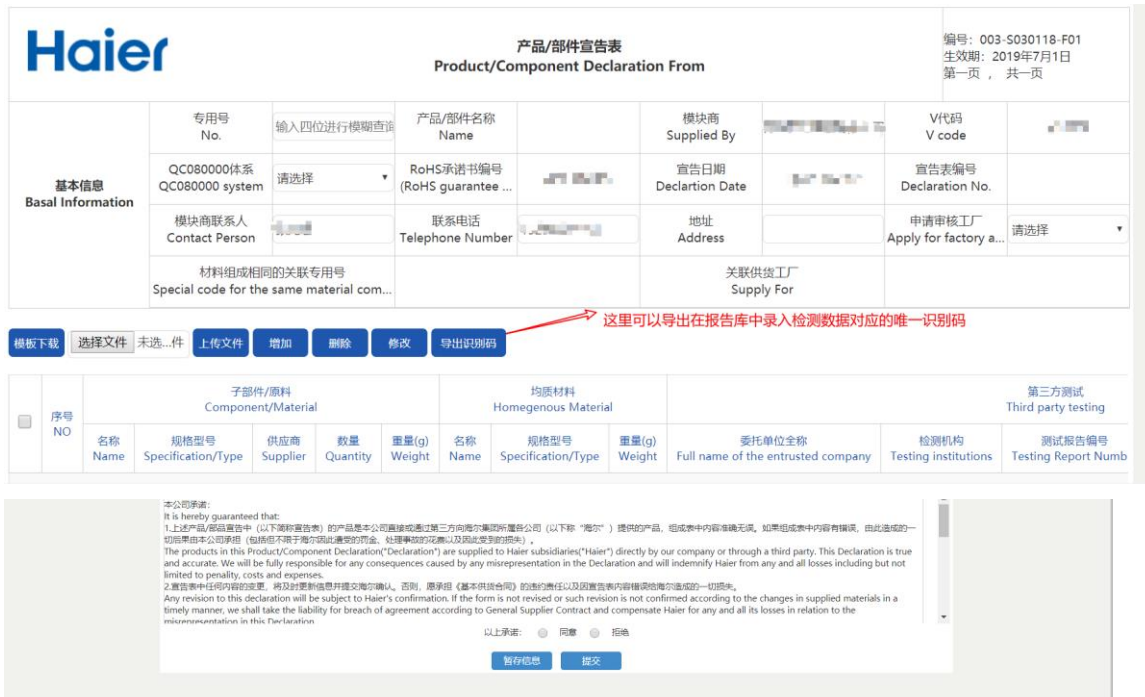

4.2.1 环保承诺书编号

系统自动带出,前提是环保承诺书提交并审核通过之后才会生效。 4.2.1 填写符合性声明关联企标 Q/HR0603001 母本专用号后,关联专用号信息和 供货工厂自动带出,申请审核工厂从供货工厂中选择其一,前提是在符合性声明 中已新增此相关的专用号信息。

如果未在符合性声明中新增,不会带出关联的专用号的信息,只能提交需要录 入的专用号宣告表。

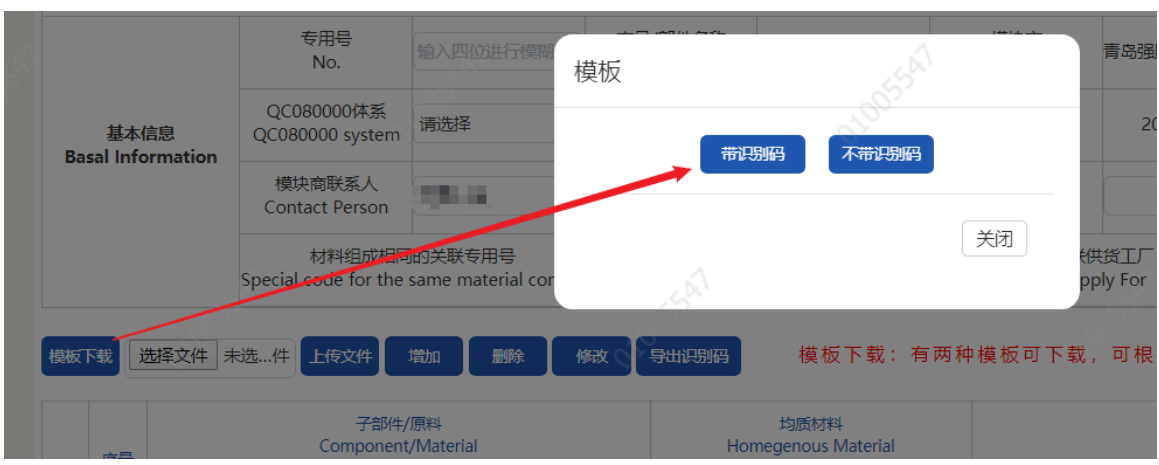

4.2.3 点击【模板下载】,选择带识别码进行下载:

 $\bar{1}$ 

填写好数据后导入模板,需注意模板中关于导入数据注意事项,尤其是"识别码"

要求准确无误,与报告库中维护保持一致。如果信息填写不一致,报告无法同步。识

别码可以批量导出查看,也可以在报告库中查看

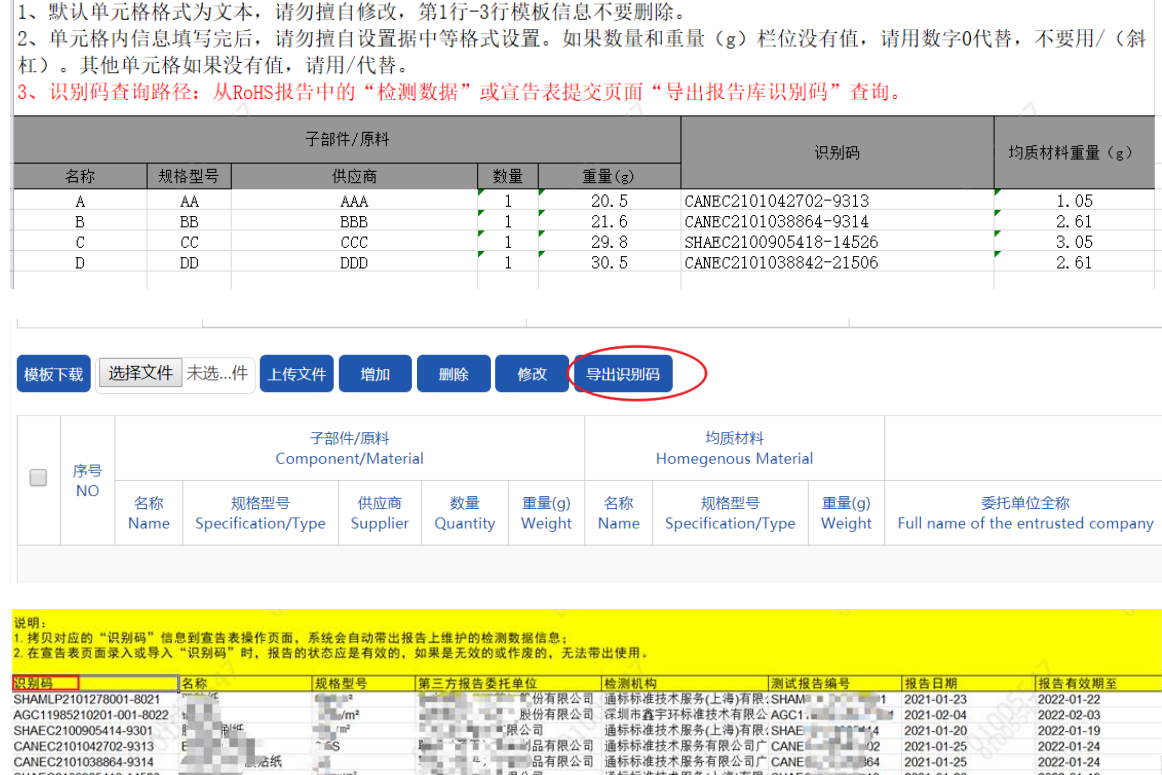

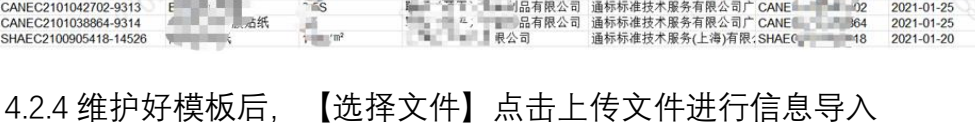

#### | 横板下载 | 选择文件 | 未选...件 | 上传文件 | 增加 | 删除 | 修改 导出识别码 子部件/原料 均质材料 第三方测试 Third party testing Component/Material Homegenous Material 序号<br>NO  $\begin{array}{c} \hline \end{array}$ 供应商 重量(g)<br>Weight 名称 **规格型号** 数量 规格型号 <br>委托单位全称 检测机构 测试报告编号 名称 **重量(g)** Testing institutions CHANGE Supplier Specification/Type Quantity Full nar Name Name Specification/Type Weight of the entrusted No matching records found  $\overline{a}$ 横板下载 选择文件 Xua...lsx 上传文件 増加 删除 修改 导出识别码 <br>均质材料 第三方测试<br>Third party testing 子部件/原料 Component/Mate Homegenous Material 序号  $\Box$ **NO** 名称 规格型号 供应商 教曼 重量(α) 名称 规格型号 亜量(g)<br>Weight 委托单位全称 检测机构 测试报告编号 Name<sup>1</sup> Specification/Type Supplier Quantity Weight Name<sup>1</sup> Specification/Type Full name of the entrusted company Testing institutions Testing Report Numb  $\Box$   $\Box$  $\overline{\phantom{0}}$  $\overline{5}$  $\overline{5}$  $\overline{5}$  $\overline{5}$  $\overline{\mathbf{3}}$  $\overline{4}$ 4.00000 testWTDW-001 test20210318-001 testBG20210318-001

2022-01-22<br>2022-02-03<br>2022-01-19<br>2022-01-24

2022-01-24 2022-01-19

 $\overline{a}$ 

模板 2:不带识别码模板

 $\overline{a}$ 

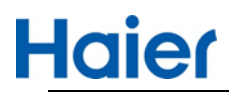

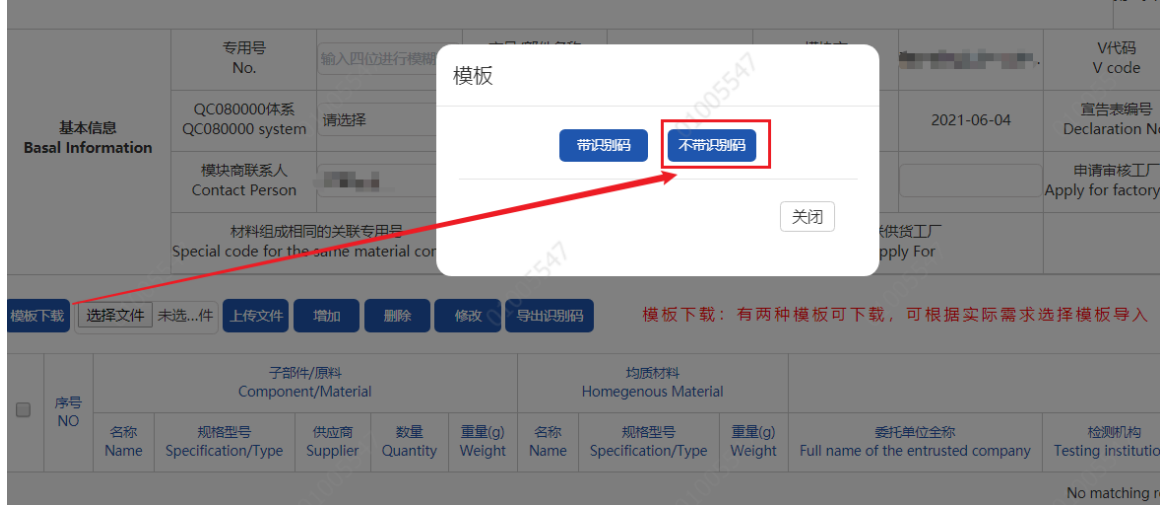

下载的模板如下

]1、默认单元格格式为文本,请勿覆自修改,第1行-3行模板信息不要删除。<br>2、国期请填写2019-06-23(年-月-日),不足两位请用0补足<br>6、填写东成后使用《客<mark>式制机构、测试报告编号 受求准确无误,与报告库中维护保持一致。请仔细核对。尤其注意中文和英文括号的区别</mark><br>4、<del>委托</del>仲位免**俗、校测机构、测试报告编**号要**求准确无误。与报告库中维护保持一致。**请用数字0代替,不要用/(斜杠)、其他单元格如果设有值,请用/代替。<br>5、单元 第三方制试 子部件/原料 信息填好后,选择文件后,上传文件即可完成模板数据导入。

4.2.5 宣告表新增

除了通过模板导入,也可以单条新增:

方式一:输入名称,规格型号,供应商,数量,重量等基础信息,测试编号可 通过下拉菜单获取,检测数据识别码会自动带出,通过该识别码就可以带出均质 材料等数据。

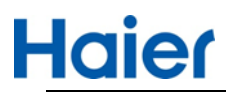

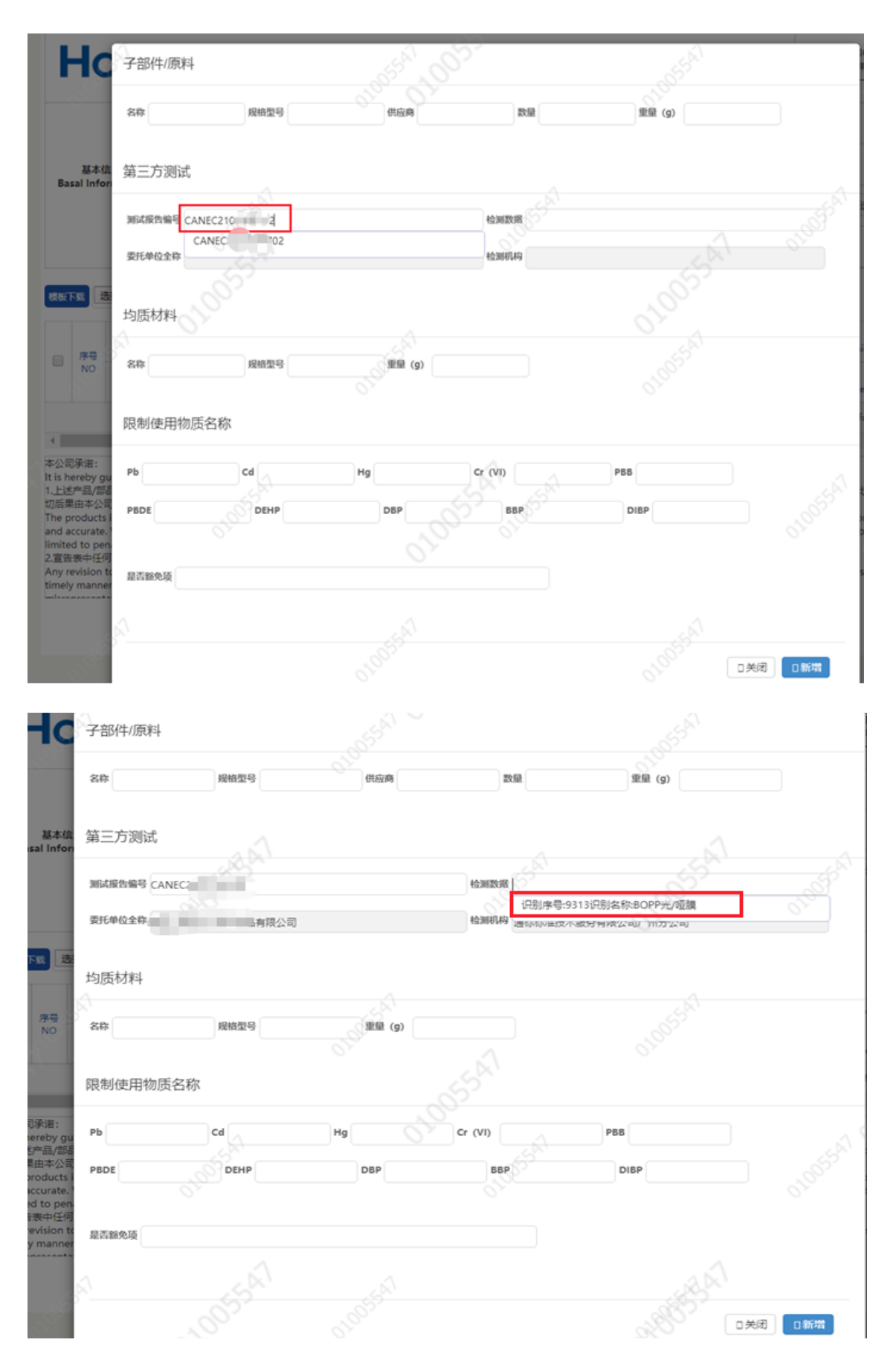

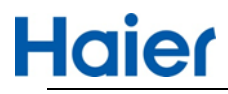

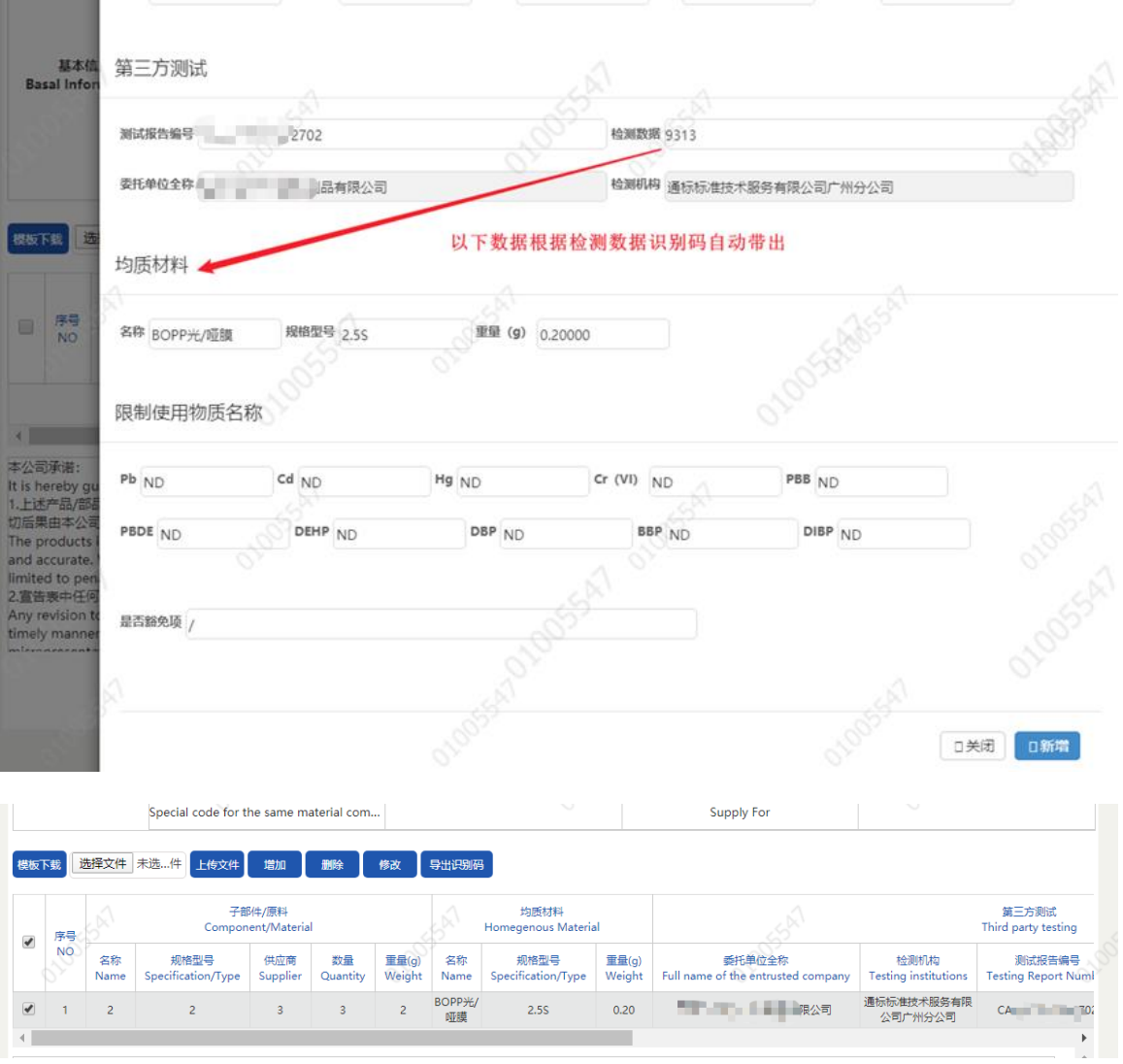

方式二:在方式一的基础上,如果不录入检测数据识别码,其他信息需手工输入后 单条新增加。

提交页面内容说明:

①宣告表中不允许存在空值,空值请使用"/"代替

②勾选复选框后点击"删除"按钮可以删除明细

③点击"增加"进入新增页面,维护信息后点击弹出页面的"新增"按钮可以实现明 细信息的添加

④复选框勾选单条后,点击【修改】按钮进入明细页面,在弹出页面可以进行 明细信息的修改,修改完成后点击【更新】按钮完成信息的修改

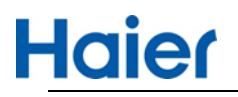

有害物质 RoHS 操作指导书(供应商)

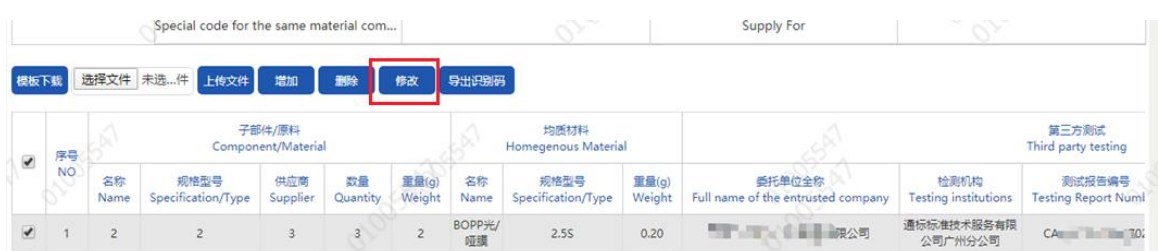

## 注意: 增加、删除和修改后都需要点击【暂存信息】或者【提交】按钮, 否则信

息将无法保存。

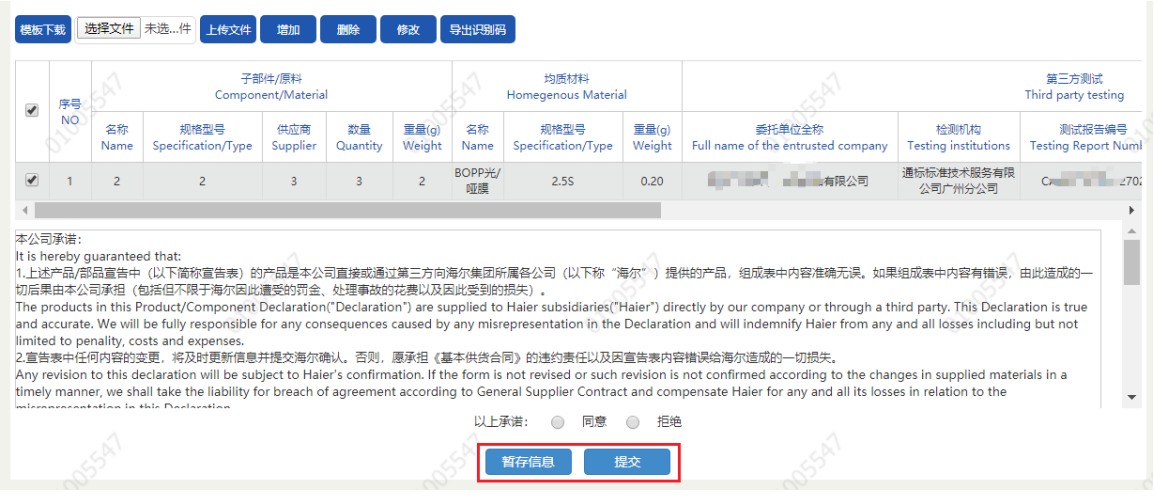

⑤维护完整后,点击【提交】按钮将宣告表提交到海尔 IQC 负责人进行审核

### 4.2.6 更新页

当宣告表状态为暂存或者海尔校核打回状态时,质量经理点击列表页中的查看按 钮,可以进入宣告表的更新页,更新页面默认展示之前提交或者暂存的信息

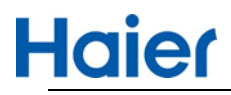

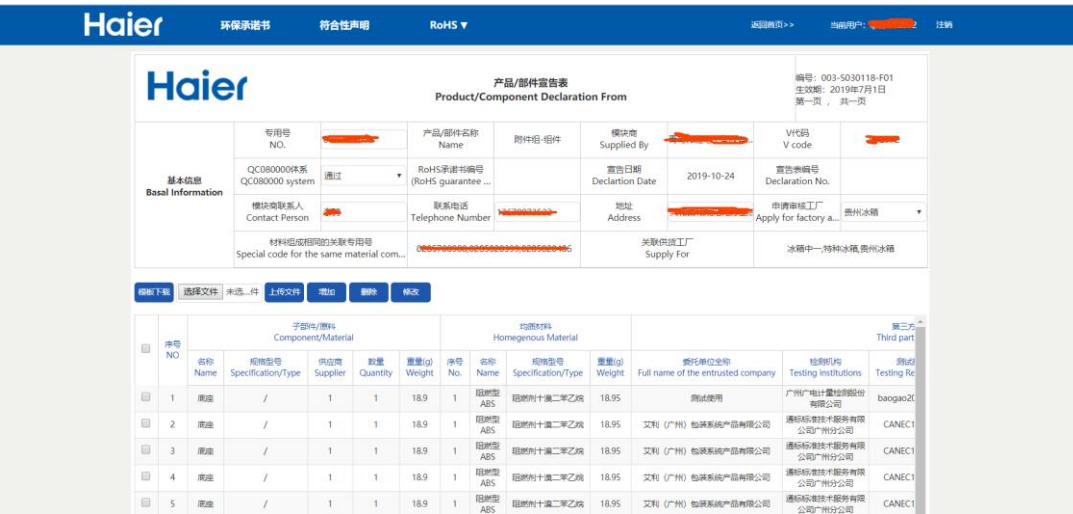

#### 暂存页面:

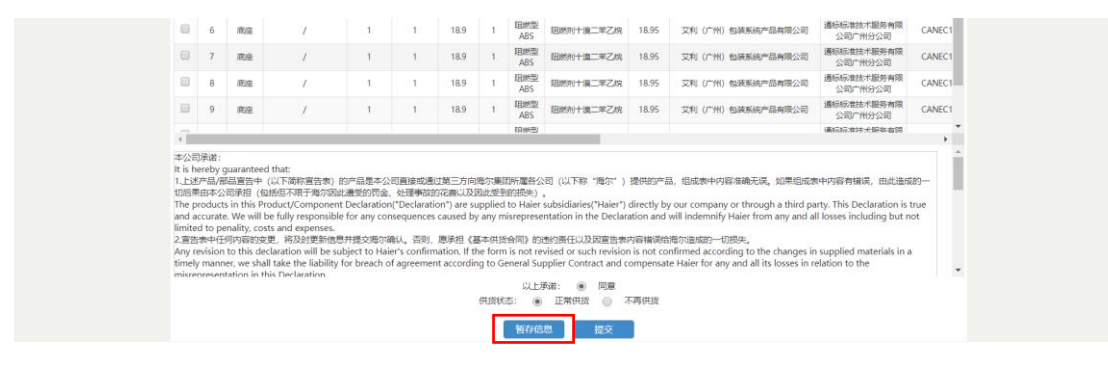

如果此专用号不再供货,勾选不再供货,按钮将变为"作废",点击"作废"按钮,

### 该宣告表失效,后续也不会再预警提示。

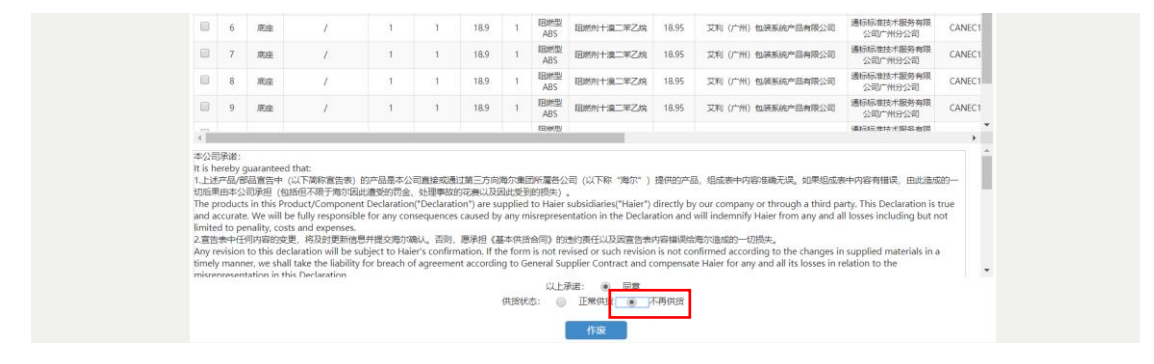

海尔校核打回页面,显示打回备注信息,对问题优化重新提交。

## **Haier**

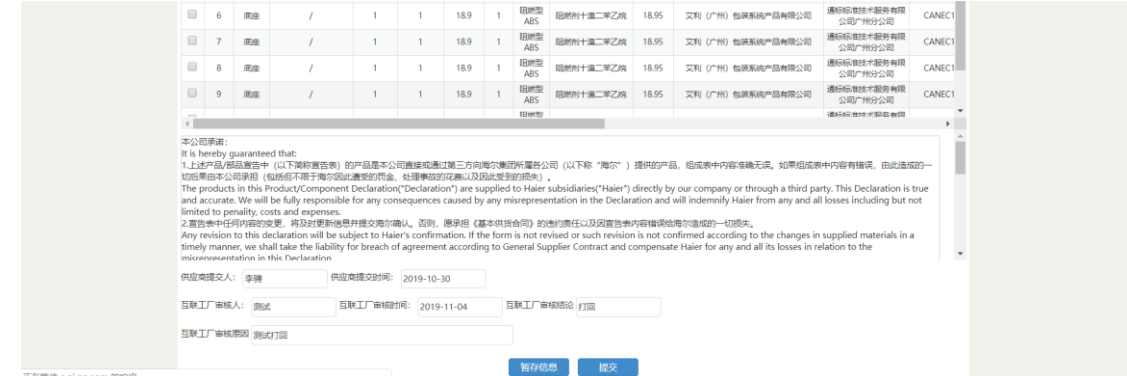

更新页操作与新增页一致。

4.2.7 宣告表打印

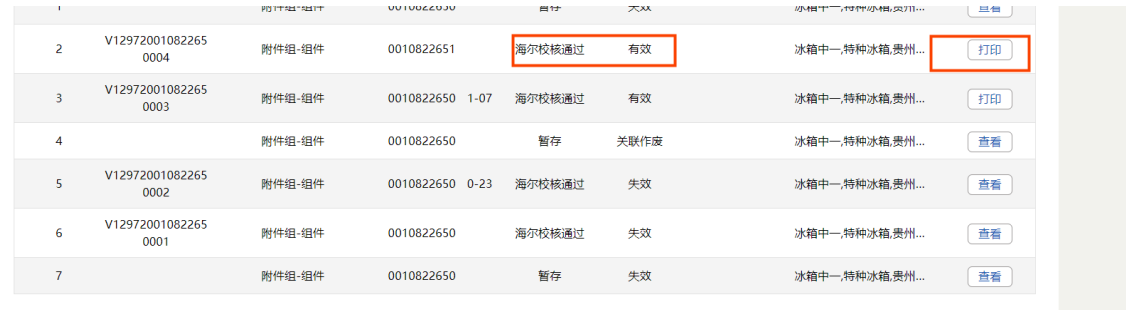

RoHS 宣告表列表页面,海尔外检审核通过的有效数据,查看按钮会变更为打印

## 按钮,通过点击打印按钮进入宣告表详情页面,详情页面底部有打印按钮。

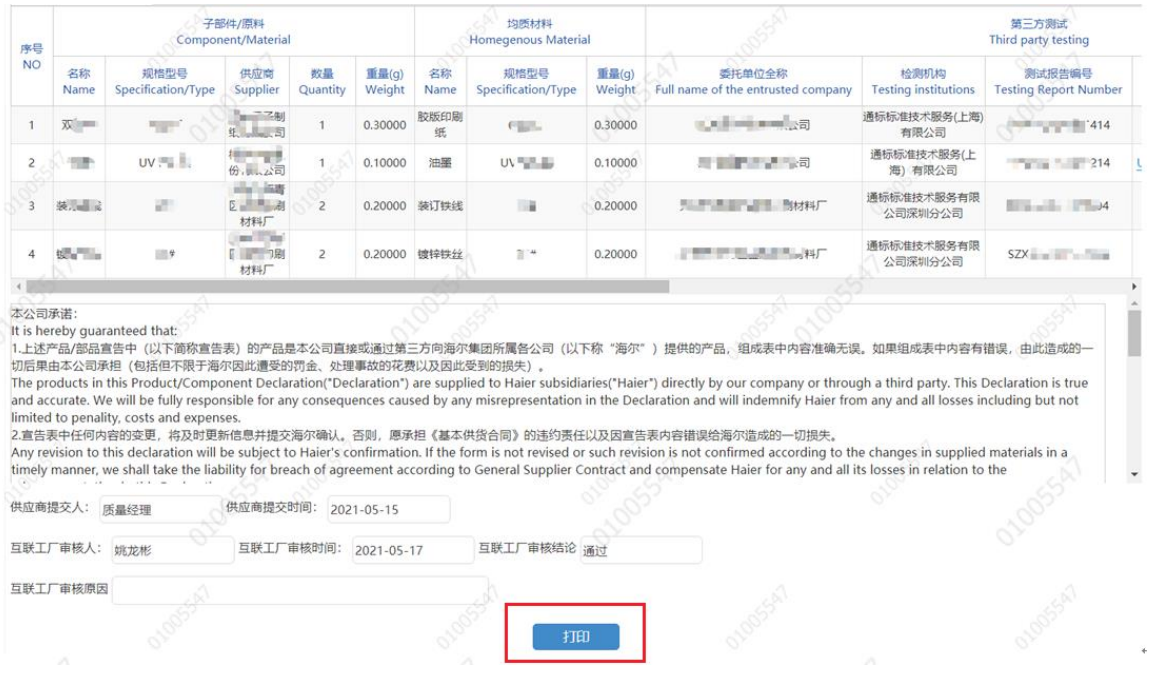

点击打印按钮跳转到打印页面后,点击浏览器右上角的按钮(如下图箭头所指位

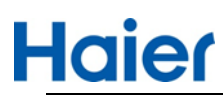

置)

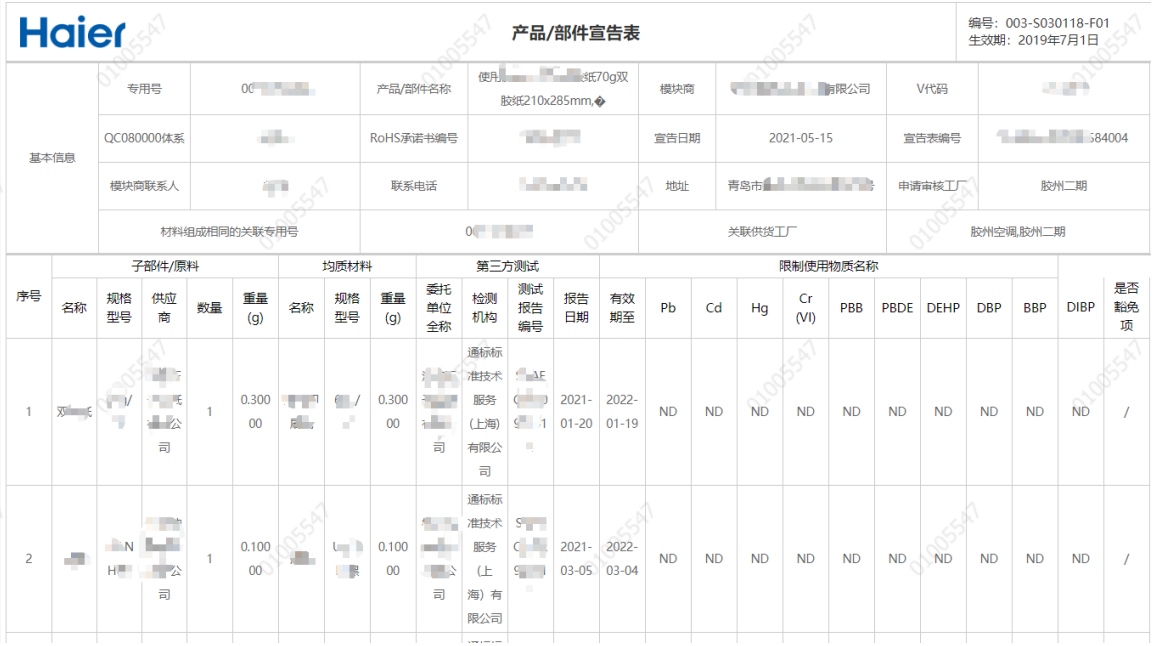

选择打印,弹出打印预览界面后(右击选择打印),一定要选择横向的布局方式

打印。

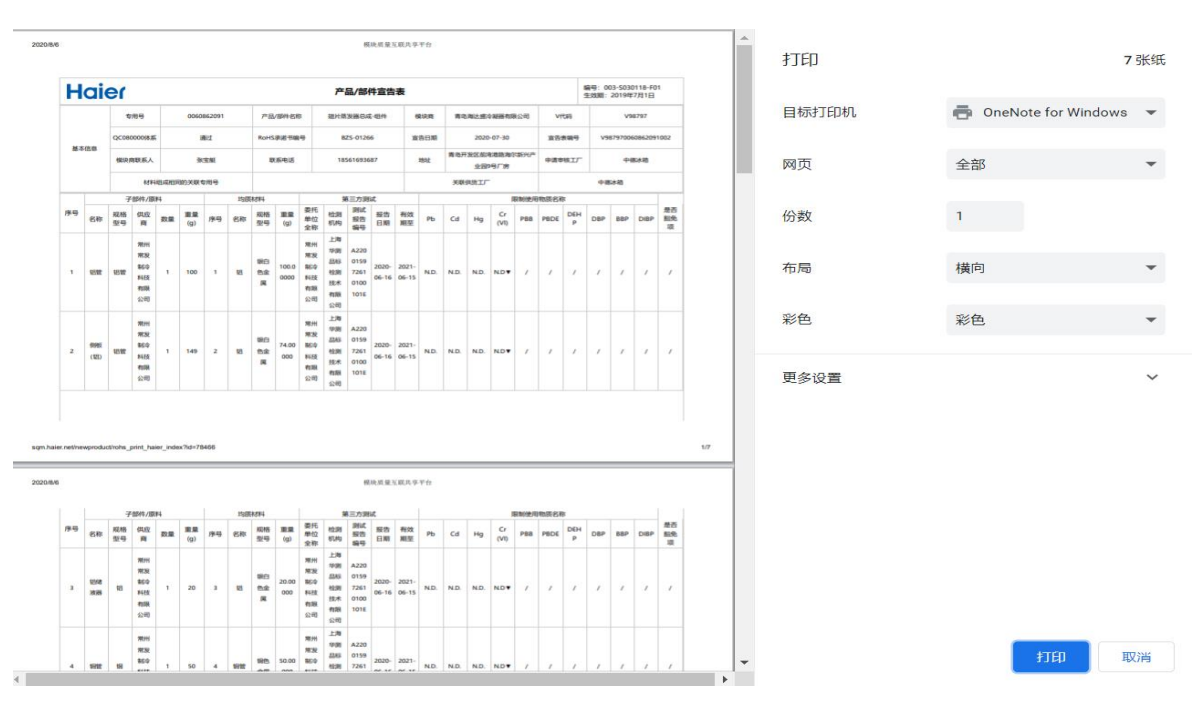

## <span id="page-33-0"></span>5.注意事项

① 报告库新增报告且替换旧报告后,系统将查询所有使用旧报告的有效或者最近

**Haier** 

一次已失效的宣告表,自动生成一条暂存状态的宣告表并生成提交待办。暂存、 未生效、审核中和已淘汰的宣告表不再自动生成暂存代办,只需要修改原数据重 新同步报告即可;

② 报告库中有报告作废时,系统将查询所有使用该报告的宣告表并置为无效,请 谨慎操作;

③ 报告库中新增报告时,互联完成的测试机构不需要手动上传报告,只需要按照 操作指导书到对应的测试机构进行报告授权;

④ 报告库中"有效期至"30 日内的报告将生成预警信息,如果不处理,将一直存在 于预警列表中;

⑤ 报告库中如有超过"有效期至"的报告将置为无效;

⑥ 符合性声明中如果修改了符合企标 Q/HR0603001 的关联专用号,对应的母本 专用号如果存在宣告表,主专用号将生成一条暂存状态的宣告表数据并生成提交 待办;

⑦ 如环保承诺书未提交或未审核通过,环保承诺书编号为无效,将无法新增提交 RoHS 宣告表;

⑧ 新增宣告表时输入专用号,只会从符合性声明添加的符合企标 Q/HR0603001 的母本专用号中查询,如果修改了符合性声明的供货工厂,需要在宣告表暂存或 者打回数据修改界面,重新输入一遍母本专用号,选定,重新关联修改的供货工 厂。

⑨ 新增符合性声明时,一定要注意相关物料的供货工厂,如果存在给多个工厂供 货,则需要勾选多个供货工厂,在宣告表中选择其中一个供货工厂提交进行审核 即可。